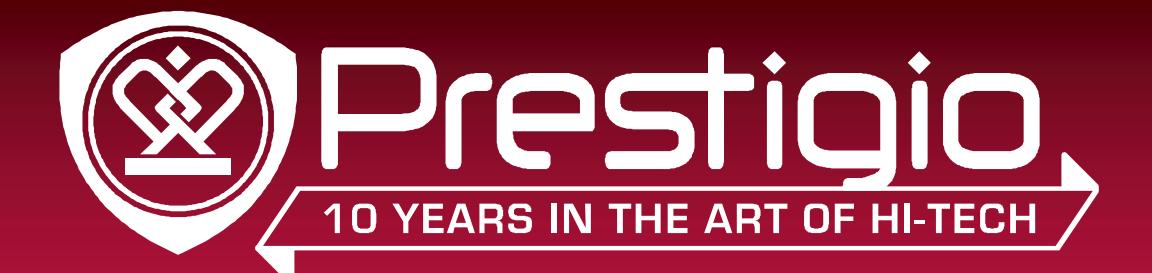

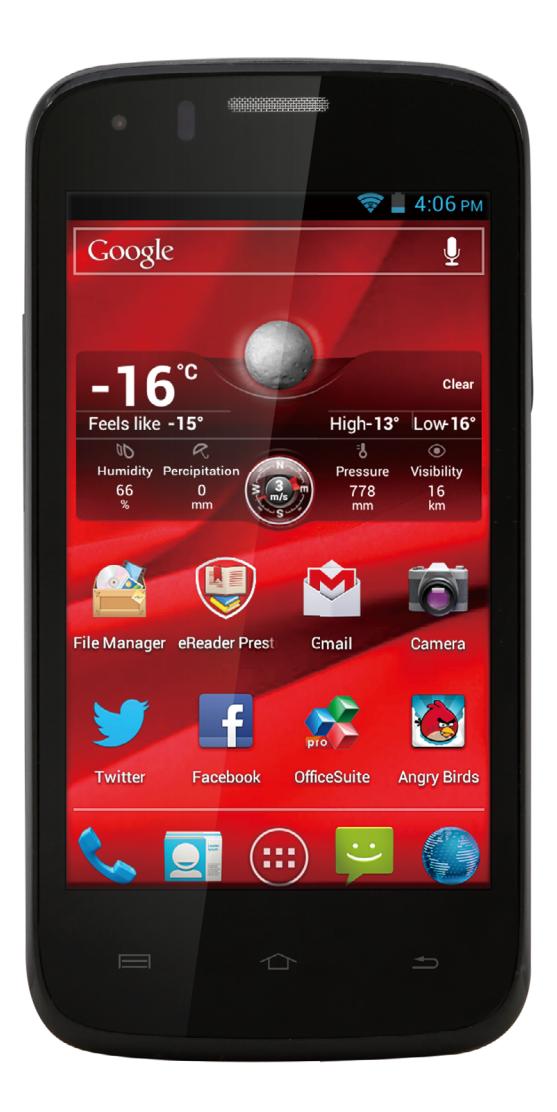

# MultiPhone 4055 DUO

# PAP4055 DUO

Android Смартфон

# Руководство Пользователя

Version 1.0

www.prestigio.com

### **Об этом руководстве пользователя**

Это руководство пользователя специально разработано, для детализации функций и особенностей устройства.

- **-** Внимательно прочтите это руководство перед использованием устройства для обеспечения безопасного и правильного использования.
- **-** Описания основываются на настройках устройства по умолчанию.
- **-** Изображения и снимки могут отличаться от реального вида продукта.
- **-** Prestigio старается постоянно улучшать свою продукцию. В связи с модернизацией программного обеспечения, некоторое содержание в данном руководстве может отличаться от Вашего продукта. Prestigio оставляет за собой право вносить изменения в данное руководство пользователя или отозвать его в любое время без предварительного уведомления.
- **-** Приложения Android, которые на Вашем устройстве, были разработаны пользователями Android или другими компаниями, не Prestigio, и предоставляются на безвозмездной основе. Если не обозначено, в противном случае, Prestigio не дает никаких обещаний, ни заявлений и не принимает никаких обязательств об их производительности, качестве контента или прав интеллектуальной собственности.

#### **Условные обозначения, используемые в данном руководстве**

В данном руководстве пользователя мы используем следующие символы для обозначения полезной и важной информации:

**Внимание**:предусматривает меры безопасности и важную информацию.

**Примечание**: дает дополнительную информацию.

**Советы**: советы по использованию.

> выбор опций или пунктов меню для выполнения вами определенного действия.

#### **Гарантийная информация**

Prestigio MultiPhone PAP4055 DUO имеет 2 года гарантии.

Гарантийную информацию можно найти по ссылке http://www.prestigio.com/support Жизненный цикл продукта Prestigio MultiPhone PAP4055 DUO составляет 2 года.

# **Содержание**

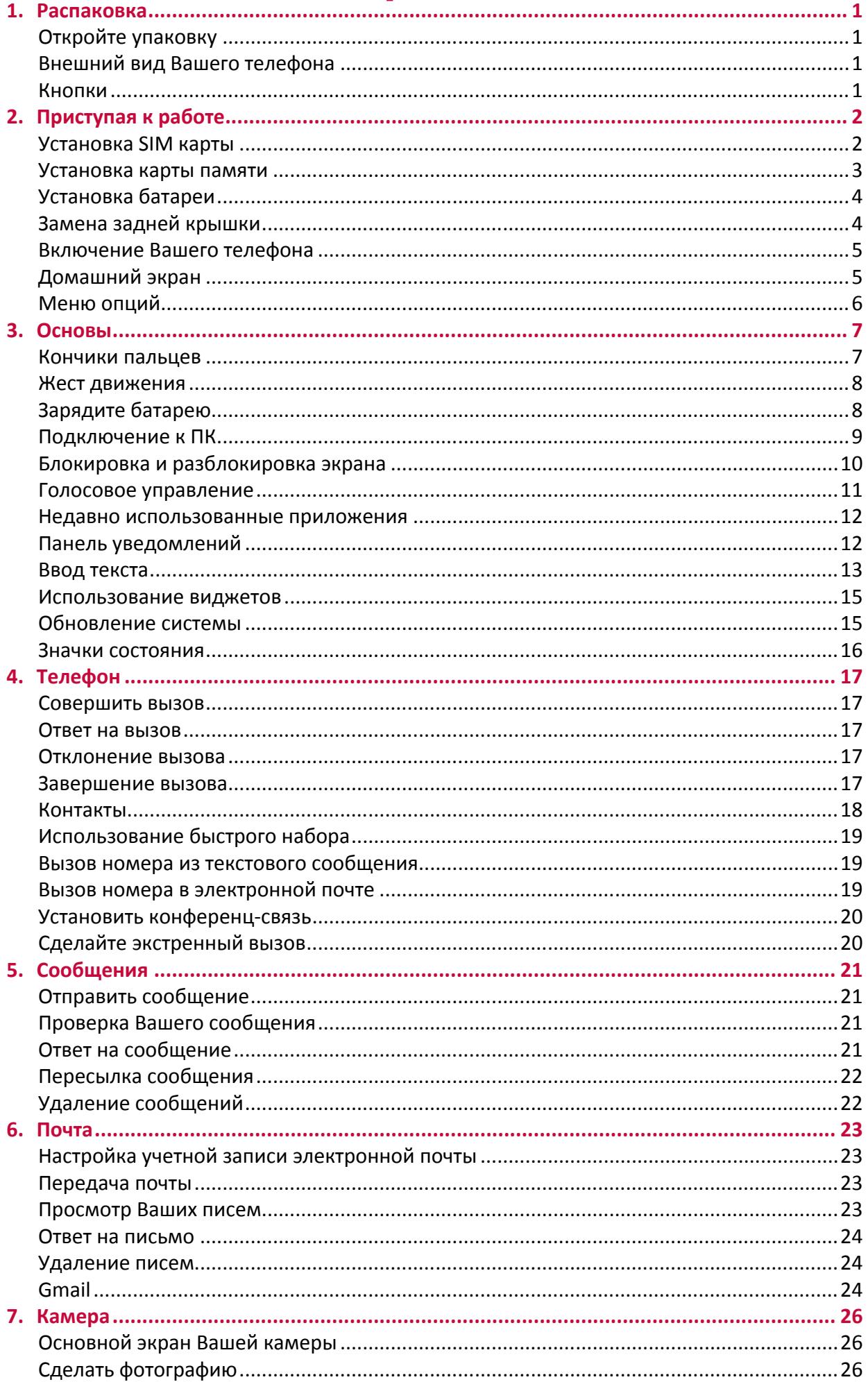

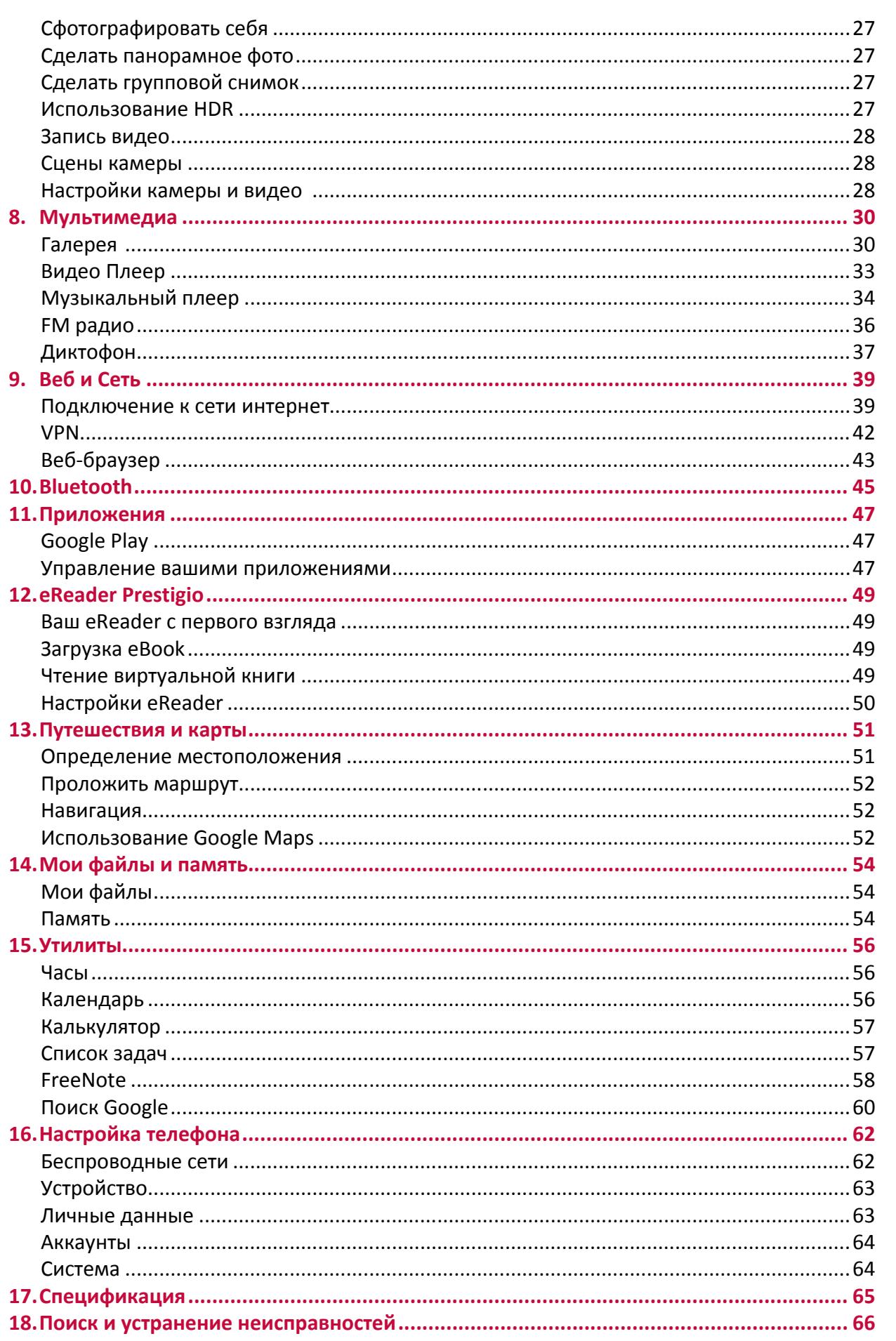

# <span id="page-4-0"></span>**1. Распаковка**

# **Откройте упаковку**

- 
- 
- 
- 
- Prestigio MultiPhone Литий-ионный аккумулятор
- Наушники USB кабель
- Сетевой адаптер Сетевой адаптер Краткое руководство пользователя
- Гарантийный талон Правовая информация и техника безопасности
- Чехол для переноски и хранения

**Внешний вид Вашего телефона**

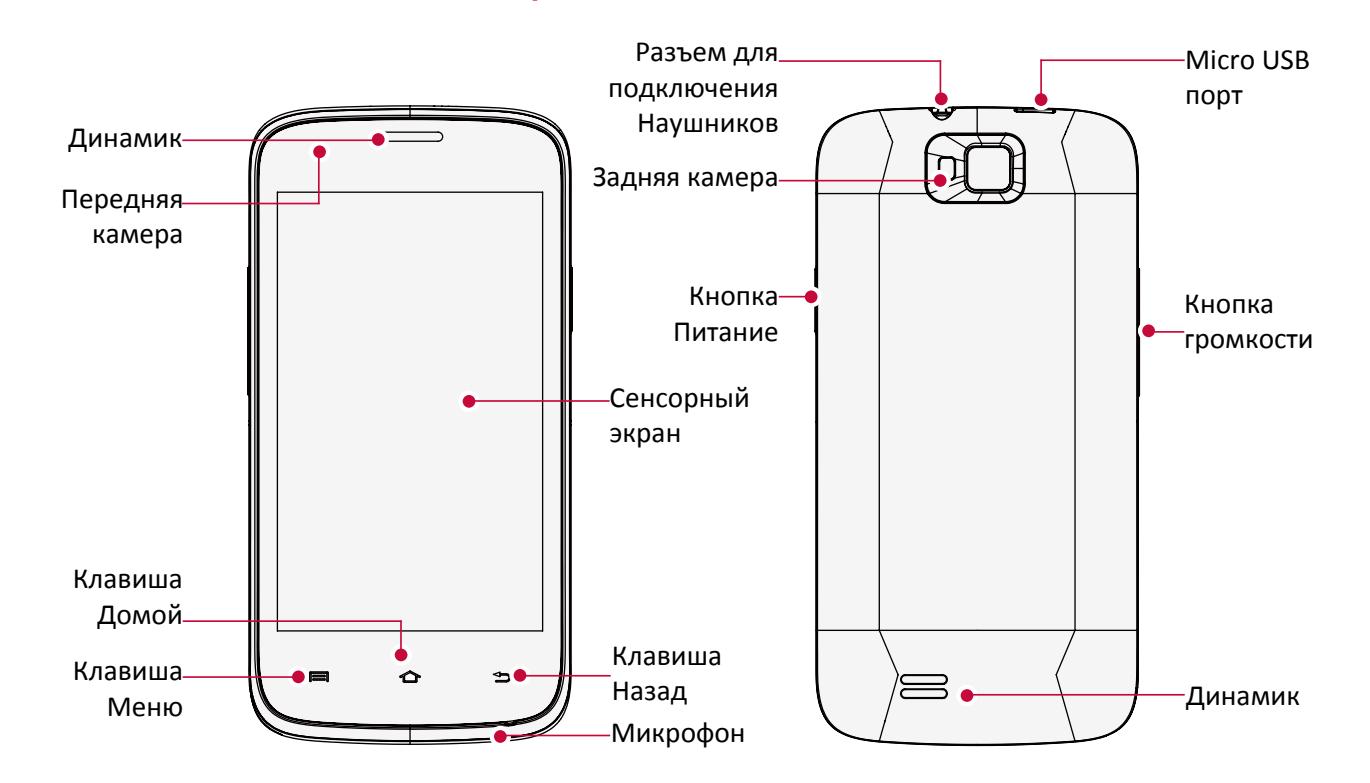

# **Кнопки**

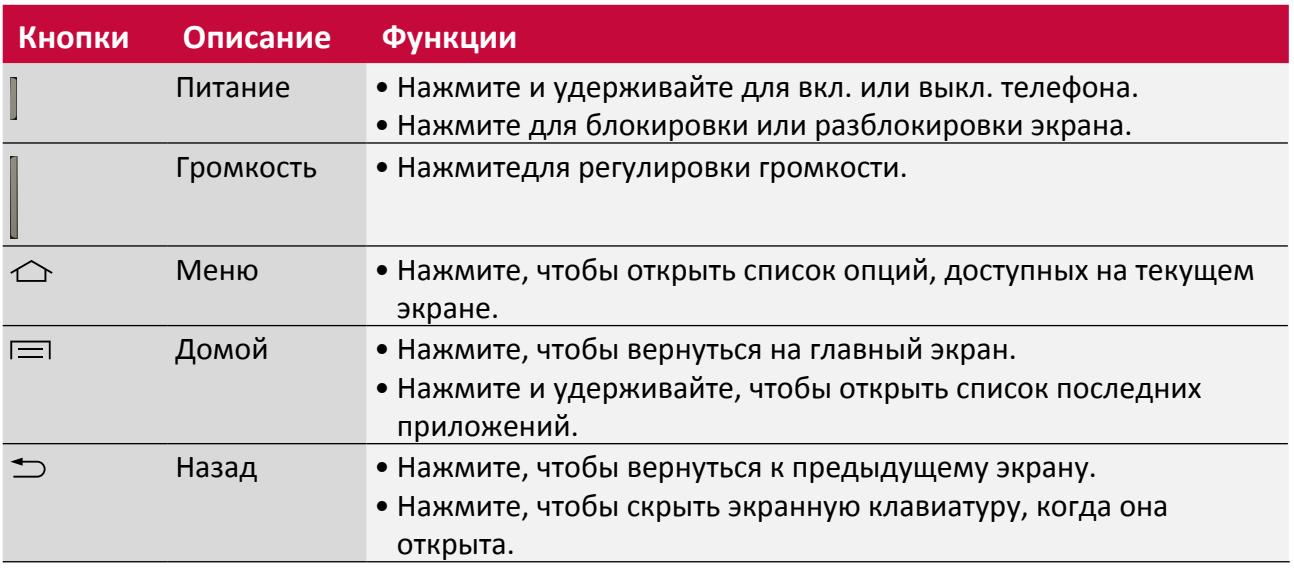

# <span id="page-5-0"></span>**2. Приступая к работе**

Поздравляем Вас с приобретением и добро пожаловать в Prestigio. Чтобы извлечь максимальную пользу при пользовании Вашим продуктом и насладиться всем, что предлагает компания Prestigio, посетите страницу: http://www.prestigio.com/catalogue/MultiPhones

2

Больше информации о Вашем продукте доступно: http://www.prestigio.com/support

- Пожалуйста, прочтите буклет "Правовая информация и техника безопасности" о Вашем продукте перед использованием.
- Не закрывайте области антенны руками или другими предметами. Это может вызвать проблемы с подключением или разрядить батарею.
- Не допускайте попадания воды на сенсорный экран. Сенсорный экран может неправильно функционировать в условиях повышенной влажности или при контакте с водой.

# **Установка SIM карты**

Выполните следующие действия, чтобы вставить SIM-карту. Не забудьте выключить мобильный телефон перед снятием задней крышки.

1. Крепко держите Ваш MultiPhone. Пальцем снимите заднюю крышку.

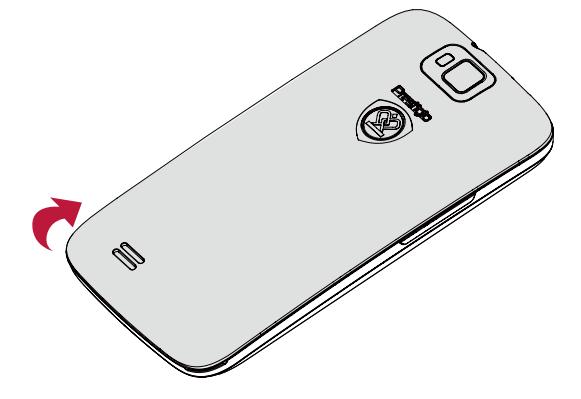

- Будьте осторожны, чтобы не поранить пальцы при снятии задней крышки.
	- Не изгибайте и не скручивайте чрезмерно заднюю крышку. Это может повредить её покрытие.
- 2. Большим или указательным пальцем, извлеките аккумулятор из отсека для батареи.

<span id="page-6-0"></span>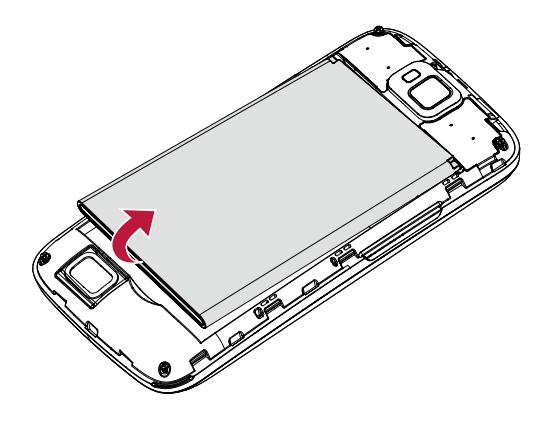

3. SIM-карты золотыми контактами вниз, и скошенным углом обращенным наружу, вставьте до упора в слот для карт SIM. Вставьте SIM-карту, пока она не защелкнется в слоте.

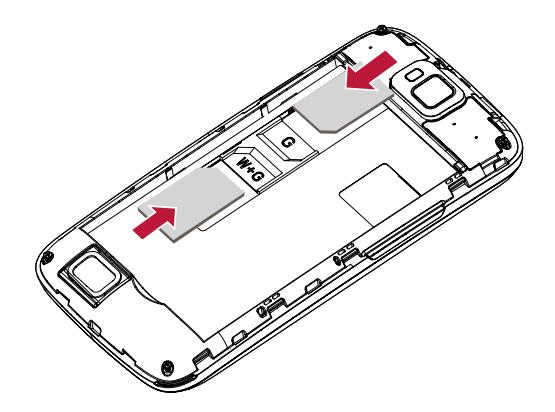

**Извлечение SIM-карт**: Нажмите на SIM-карту, чтобы извлечь ее из слота, и достаньте ее.

#### **Установка карты памяти**

Вы можете расширить память телефона и хранить больше дополнительных файлов мультимедиа, добавив карту Micro-SD. В зависимости от производителя карт памяти и типа, некоторые карты памяти могут быть несовместимы с Вашим устройством.

1. Вставьте карту памяти с позолоченными контактами вниз.

2. Вставьте карту памяти в гнездо, пока она не зафиксируется на месте.

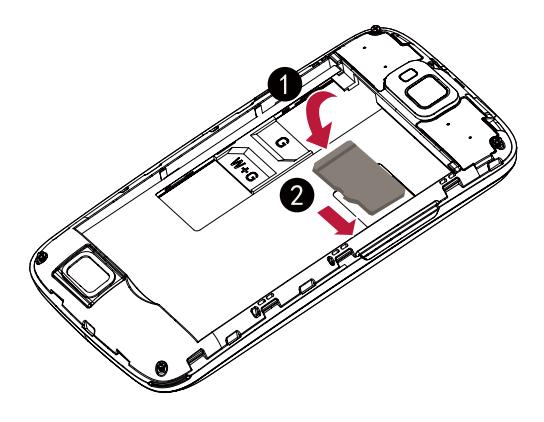

Некоторые карты памяти могут быть не полностью совместимыми с устройством. Использование несовместимой карты может повредить устройство или карту памяти, или повредить данные, хранившиеся на ней.

- <span id="page-7-0"></span>• Частая запись и стирание данных сокращают продолжительность жизни карт памяти.
- При установке карты памяти в устройство, каталог файлов на карте памяти появляется в **Файловый менеджер**>**SD карта**.

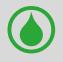

**Извлечение карты памяти**: нажмите на карту памяти, пока она не выйдет из устройства, а затем вытащите её.

# **Установка батареи**

Вставьте батарею ( представленными медными контактами сначала) в батарейный отсек.

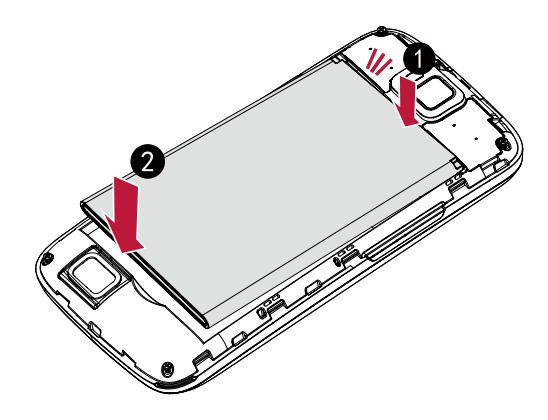

Пожалуйста, используйте только оригинальные батареи, которая входит в коробку или аналоги, которые мы рекомендуем.

#### **Замена задней крышки**

1. Выровняйте заднюю крышку на верхней части Вашего телефона.

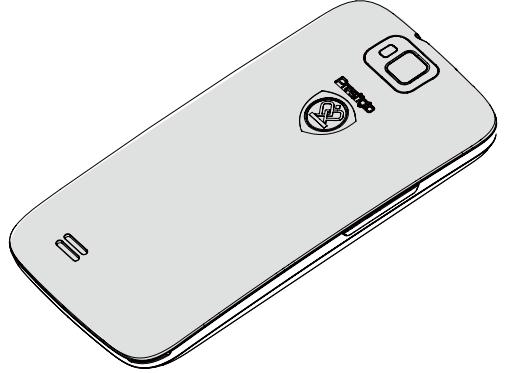

2. Нажмите с боков и нижней части задней крышки на Вашем телефоне, чтобы зафиксировать крышку на месте.

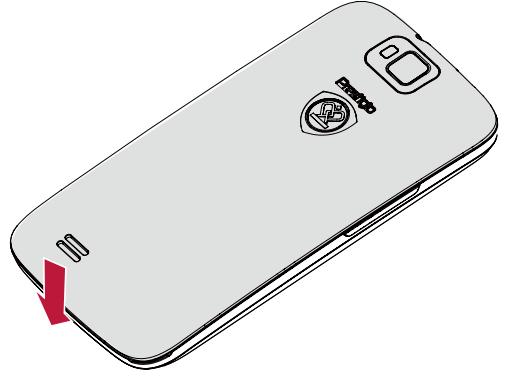

Вы услышите щелчок, когда задняя крышка фиксируется на месте.

# <span id="page-8-0"></span>**Включение Вашего телефона**

Нажмите и удерживайте кнопку питания в течение нескольких секунд, чтобы включить Ваш телефон.

- 1. При включении устройства в первый раз, следуйте инструкциям на экране, чтобы настроить устройство.
- 2. После загрузки телефона, на экране появится мастер установки Prestigio. Он предлагает Вам несколько приложений сторонних разработчиков, коснитесь приложений, которые Вы хотите установить на свой телефон. Следуйте инструкциям на экране для установки приложений.
- 3. Это может занять некоторое время для Вашего телефона для установки приложений.
	- Чтобы выключить телефон, нажмите и удерживайте кнопку Питание, а затем нажмите **Отключить питание** на всплывающем окне.
	- Если Вы не устанавливаете приложений, предоставленные мастером установки Prestigio в первый раз, Вы можете нажать **На домашнем экране для установки** приложений в следующий раз.

### **Домашний экран**

Ваш Начальный экранявляетсяотправной точкой длядоступа ко всем функциямтелефона. Главный экран может иметь несколькопанелей. Для просмотрадругих панелей, проведите пальцем влево или вправо. Нажмите  $\bigcirc$  чтобы вернуться к центральному Домашнему экрану. Вы можете добавить свои любимые приложения, ярлыки, папки и виджеты, чтобы они всегда были доступны по простому прикосновению. Домашний экран Вашего телефона состоит из следующих областей:

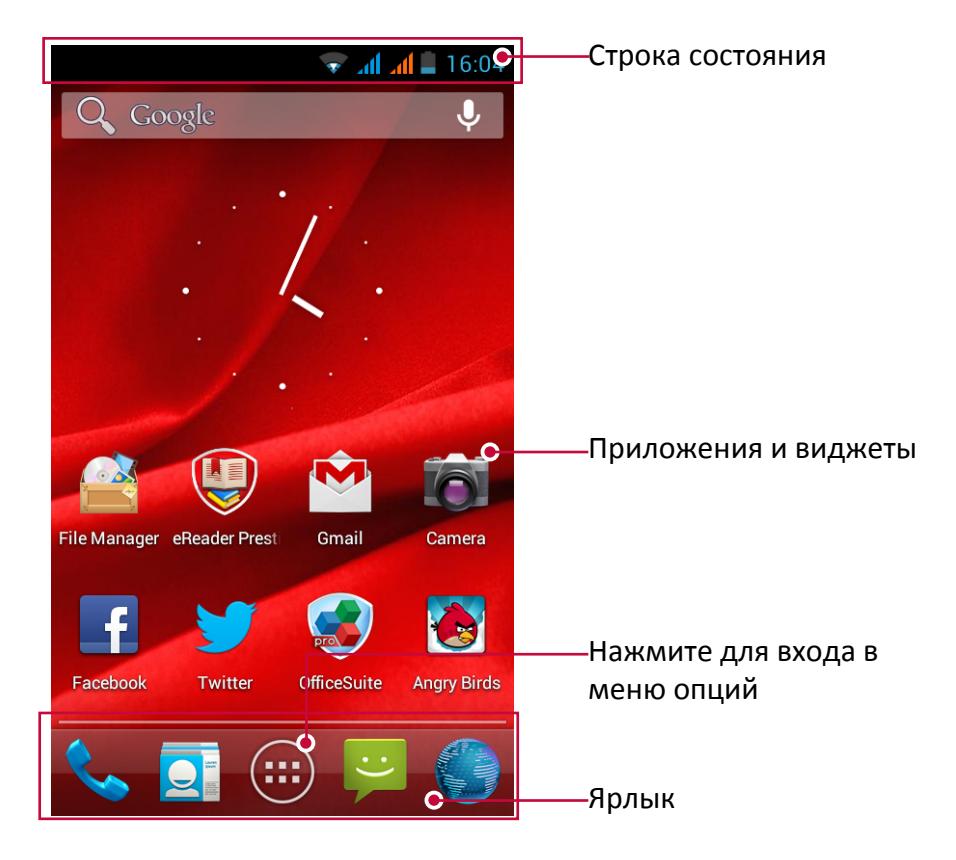

#### **Установка обоев**

Выберите свою любимую фотографию как Ваши Домашние обои. Выберите из доступных обоев или используйте любую фотографию, которую Вы сделали с помощью камеры.

- <span id="page-9-0"></span>1. На домашнем экране нажмите **= > Обои**.
- 2. Выберите одно из следующих: **Галерея, Живые обои, Видео обои** или **Обои**.
- 3. Выберите изображение и нажмите **Установить обои**. Или, выберите изображение, измените его размеры , перетаскивая рамку, и затем нажмите **Обрезать**.

### **Добавить значок приложения на главный экран**

- 1. На Домашнем экране, нажмите чтобы открыть меню опций.
- 2. Нажмите и удерживайте значок приложения.
- 3. Перетащите его в панель предварительного просмотра.

#### **Удаление элемента на Домашнем экране**

- 1. Нажмите и удерживайте элемент для удаления.
- 2. Опция **Удалить** появится в верхней части Домашнего экрана.
- 3. Перетащите элемент к опции **Удалить**.
- 4. Когда опция **Удалить** покраснеет, отпустите элемент.

#### **Меню опций**

Все Ваши иконки приложений могут быть найдены в меню опций. Вы также можете найти

все виджеты приложений в меню опций. На Домашнем экране нажмите **чтобы открыть** меню опций. Меню опций может иметь несколько панелей. Для просмотра других панелей, проведите пальцем влево или вправо. Нажмите  $\Rightarrow$  или  $\triangle$  для возвращения на Домашний экран. Меню опций телефона состоит из следующих областей:

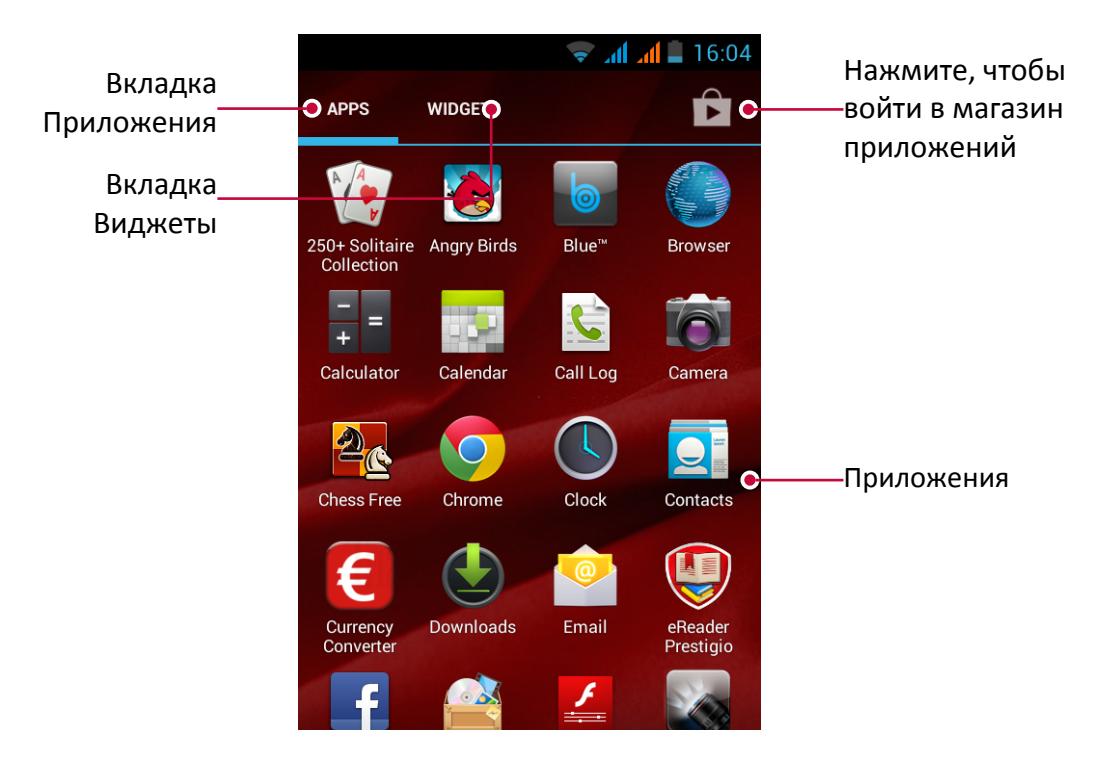

# <span id="page-10-0"></span>**3. Основы**

# **Кончики пальцев**

Используйте только пальцы, чтобы использовать сенсорный экран.

# **Касание**

Чтобы открыть приложение, выбрать пункт меню, нажать экранную кнопку или ввести символ, используя экранную клавиатуру, коснитесь ее пальцем.

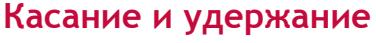

Коснитесь и удерживайте элемент в течение более 2 секунд для получения доступных опций.

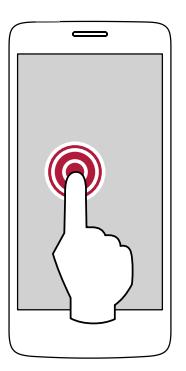

# **Скольжение**

Быстро проведите пальцем вертикально или горизонтально по экрану, чтобы перейти на другие Домашние страницы, прокручивать документы и многое другое.

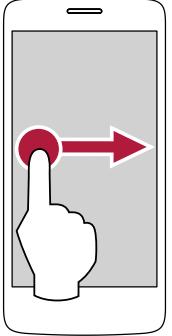

# **Увеличить**

Растяните двумя пальцами на веб-странице, карте, или изображении чтобы увеличить часть объекта.

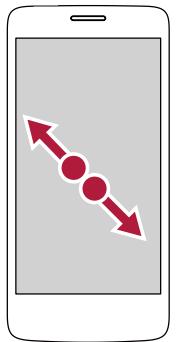

#### **Листание**

Проведите пальцем вертикально по экрану, чтобы открыть выпадающее меню.

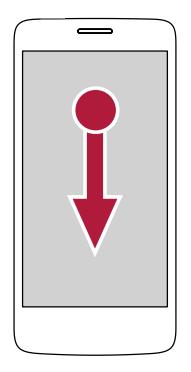

#### **Уменьшить**

Сузьте двумя пальцами на веб-странице, карте, или изображении, чтобы уменьшить часть объекта.

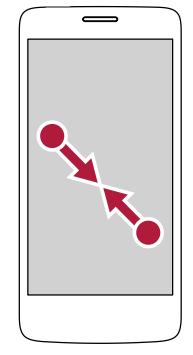

# <span id="page-11-0"></span>**Прокрутка**

Потяните вверх или вниз для прокрутки. На некоторых экранах, таких как веб-страницах, возможна прокрутка из стороны в сторону.

# **Движение**

Проведите пальцем влево или вправо на Домашнем экране или экране Приложений, чтобы увидеть другую панель. Проведите пальцем вверх или вниз для прокрутки веб-страницы или списка, например, контакты.

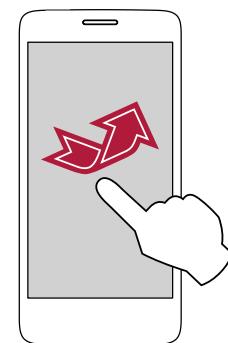

# **Жест движения**

### **Поверните свой телефон для лучшего представления**

Для многих экранов можно автоматически менять ориентацию экрана с книжной на альбомную, поворачивая телефон на бок. При вводе текста Вы можете повернуть Ваш телефон горизонтально, чтобы использовать более крупную клавиатуру.

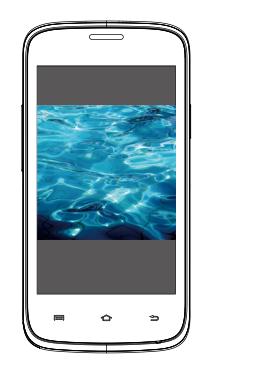

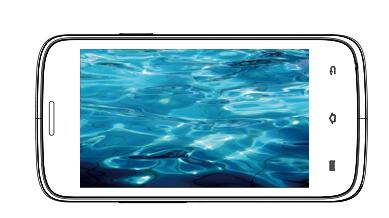

- Чтобы препятствовать тому, чтобы дисплей вращался автоматически, откройте панель уведомлений и отмените выбор **Авто поворот**.
- Некоторые приложения не позволяют экранное вращение. • Некоторые приложения выводят на различный экран в зависимости от ориентации.

#### **Зарядите батарею**

Новая батарея частично заряжена. Значок батареи в верхнем правом углу показывает уровень состояния заряда батареи.

1. Подключите меньший конец зарядного устройства в порт MicroUSB устройства, и подключите большой конец зарядного устройства в электрическую розетку.

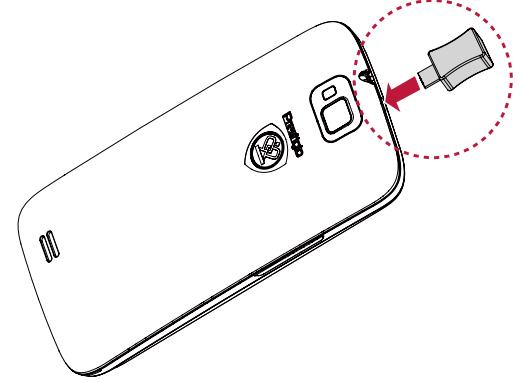

- <span id="page-12-0"></span>2. После полной зарядки отключите Ваш мультифон от зарядного устройства. Прежде всего, отключите зарядное устройство от смартфона, а затем отключите его от электрической розетки.
	- Всегда используйте только оригинальные аксессуары, поскольку они позволяют Вашей батареи работать на максимуме. Неподлинные аксессуары (например, зарядные устройства) могут повредить вашу батарею и даже Ваш телефон.
	- Вы можете использовать телефон, в то время как он заряжается.
	- Хранение зарядного устройства, включенного к телефону, когда батарея будет полностью заряжена, не будет повреждать батарею. Единственным способом выключения зарядного устройства состоит в отключении его, поэтому желательно использовать легко доступные розетки.
		- Если Вы не собираетесь использовать телефон в течение нескольких дней, мы рекомендуем Вам удалить батарею.
		- Если полностью заряженный аккумулятор не используется, он теряет свой заряд с течением времени.
		- Если аккумулятор используется впервые или не использовался в течение длительного времени, может потребоваться больше времени, чтобы он полностью зарядился.

#### **Оптимизация производительности батареи**

Вот некоторые шаги, чтобы помочь Вам оптимизировать производительность Вашей батареи.

- **-** Всегда убеждайтесь, что Ваш телефонный профиль установлен надлежащим образом в соответствии с Вашим фактическим использованием. Настройки профиля существенно влияют на производительность батареи телефона. В целом «Наружный» режим наиболее истощающая питание установка, в то время как «Тихий» режим использует меньше энергии.
- **-** Если Вы не используете приложения, такие как Bluetooth, WiFi, GPS и приложения, отключите их. И не забудьте заблокировать телефон, чтобы предотвратить случайное нажатие кнопок с автоматической функцией блокировки.
- **-** Отрегулируйте интенсивность и продолжительность подсветки экрана дисплея на низком или среднем уровне, и на короткое время. В общем, чем ниже уровень задней подсветки и чем короче длительность ее работы, тем больше заряда будет сохранять батарея.
- **-** Не используйте и не помещайте телефон рядом с обьектами магнитного излучения (например, радио или телевидения) или на металлических поверхностях, которые будут влиять на подключение к сети и в конечном счете расходовать заряд аккумулятора.

#### **Подключение к ПК**

Возможно, Вам придется подключить телефон к компьютеру, чтобы завершить активацию. Микро-USB порт Вашего телефона позволяет Вам обмениваться медиа и другими файлами с соединенным компьютером.

**-** Соедините свой телефон с ПК, используя предоставленный кабель USB.

<span id="page-13-0"></span>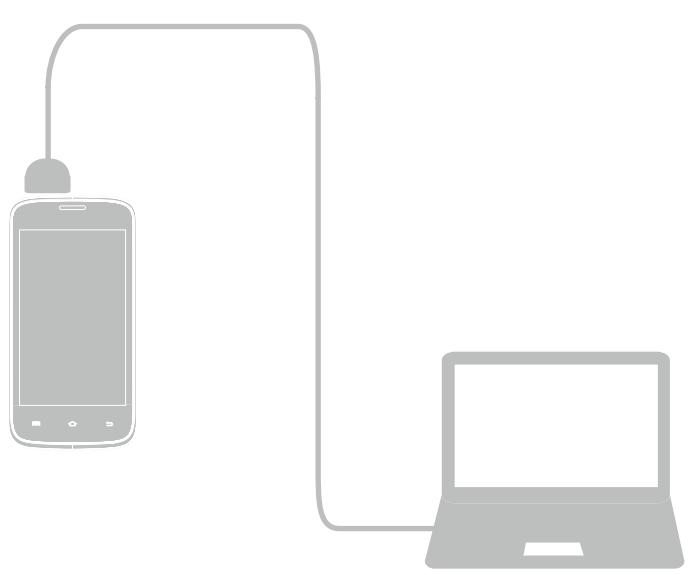

# **Загрузкафайлов с ПК**

- 1. Подключите телефон к ПК с помощью кабеля USB.
- 2. Опустите скрытую панель в верхней часте экрана вниз, чтобы открыть панель уведомлений, и нажмите **Подключить как USB Хранилище**.
- 3. Нажмите, чтобы выбрать **USB хранилище** на экране компьютера при подключении Вашего мультифона.
- 4. Опустите скрытую панель в верхней часте экрана вниз, чтобы открыть панель уведомлений снова, и нажмите **USB подключен**.
- 5. Передача файлов между телефоном и ПК.

# **Подключение с Windows Media Player**

- 1. Подключите телефон к ПК с помощью кабеля USB.
- 2. Опустите скрытую панель в верхней часте экрана вниз, чтобы открыть панель уведомлений, откройте экран **USB подключение к ПК**.
- 3. Нажмите, чтобы выбрать **Медиа устройство (MTP**).
- 4. Откройте Windows Media Player на Вашем ПК.
- 5. Вы можете синхронизировать файлы мультимедиа теперь.

Нажмите Камера (PTP) на **USB подключение к ПК**, если Ваш компьютер не поддерживает Медиа Протокол Передачи (MTP) или нет любого подходящего драйвера.

#### **Блокировка и разблокировка экрана**

Если не используете, заблокируйте свой телефон, чтобы предотвратить нежелательную работу и сохранить батарею.

- **-** Блокировка: нажмите кнопку Питание.
- Когда телефон заблокирован, ничего не происходит при прикосновении к экрану. Телефон может :
	- Принимать звонки, текстовые сообщения и другие обновления.
	- Проигрывать музыку.
	- Доступна регулировка громкости звука.
	- Вы можете использовать наушники для ответа на вызов или прослушивания музыки.
- **-** Разблокировка: нажмите кнопку Питания, а затем сдвиньте значок блокировки, чтобы разблокировать экран.

#### <span id="page-14-0"></span>**Автоматическая блокировка**

Вы можете установить отрезок времени для экрана, который будет заблокирован автоматически.

- 1. На Домашнем экране нажмите **[333]** откроется меню опций
- 2. Нажмите >**Экран**>**Сон**.
- 3. Выберите желаемый отрезок времени.

Вы также можете получить доступ к **Системные настройки** нажав [ ] на домашнем экране или меню опций.

# **Установите комбинацию блокировки экрана**

Защитите свои персональные данные и препятствуйте тому, чтобы другие использовали Ваш телефон без Вашего разрешения, установив Рисунок разблокировки экрана, PIN-код или пароль. Вам будет предложено разблокировать экран каждый раз, когда телефон включен или когда он простаивает в течение определенного периода времени.

1. На домашнем экране, нажмите  $\left(\mathbf{u}\right)$  для открытия меню опций.

2. Нажмите >**Безопасность**>**Блокировка экрана**.

#### **Настройка Рисунка**

- 1. Надомашнем экране, нажмите (...) для открытия меню опций.
- 2. Нажмите >**Безопасность**>**Блокировка экрана**>**Рисунок**.
- 3. Создайте рисунок соединив четыре точки или более, а затем повторите комбинацию еще раз для подтверждения.

#### **Настройка PIN-кода**

- 1. Надомашнем экране, нажмите (....) для открытия меню опций.
- 2. Нажмите >**Безопасность**>**Блокировка экрана**>**PIN-код**.
- 3. Введи как минимум четыре цифры, а затем введите парольеще раз для подтверждения.

#### **Настройка Пароля**

- 1. На домашнем экране, нажмите  $\left(\left| \cdot \right| \right)$  для открытия меню опций.
- 2. Нажмите > **Безопасность** > **Блокировка экрана** > **Пароль**.
- 3. Введите не менее четырех знаков, включая цифры и символы, а затем введите пароль еще раз для подтверждения.

#### **Разблокировка телефона**

Включите экран, нажав кнопку питания, и введите код разблокировки. Если Вы забыли свою комбинацию блокировки экрана, у вас есть пять попыток, чтобы попытаться разблокировать телефон. Если это не удается, отвезите устройство к продавцу, чтобы выполнить на Вашем мультифоне сброс на заводские настройки.

#### **Голосовое управление**

Голосовое управления позволяет делать телефонные звонки и управлять воспроизведением музыки с помощью голосовых команд.

**Использование Голосового управления**: нажмите кнопку регулировки громкости, чтобы отрегулировать громкость. Нажмите на верхнюю часть кнопки громкости, и нажмите на нижнюю часть кнопки громкости.

#### <span id="page-15-0"></span>**Недавно использованные приложения**

Вы можете легко получить доступ к приложениям, которые Вы недавно открывали.

- 1. Нажмите и удерживайте кнопку Домой  $\triangle$  чтобы открыть список недавно использованных приложений.
- 2. Проведите пальцем влево или вправо, чтобы просмотреть недавно открытые приложения.
	- **-** Для переключения обратно в приложение, просто нажмите на него.
	- **-** Чтобы удалить приложение из списка, проведите по нему.

# **Панель уведомлений**

Чтобы убедиться, что Вы не пропустите важные события, многие приложения могут выдавать предупреждения. Предупреждение может появиться кратко как баннер наверху экрана, которое уходит, если Вы не отвечаете на него, или как уведомление в центре экрана, которое остается, пока Вы не подтверждаете его.

Когда Вы получаете новое уведомление, Вы можете открыть панель Уведомления, чтобы видеть, какое уведомление о событии или новой информации Вы получили. Вы также можете быстро получить доступ к настройкам с панели уведомлений.

- **-** Чтобы открыть панель Уведомления, проведите вниз от верхней части экрана.
- **-** Чтобы закрыть панель уведомлений, переместите вверх панель, которая находится в нижней части экрана.
- **-** Для отмены уведомления, нажмите  $\times$
- **-** Для входа в системные настройки,нажмите .

### **Использование Быстрых настроек**

Вкладка Быстрые Настройки позволяет Вам легко включать Авиарежим, Wi-Fi, и т.д., и также обеспечивает быстрый ярлык, чтобы изменить режим и установить яркость, авторотацию, следует провести по вкладке.

<span id="page-16-0"></span>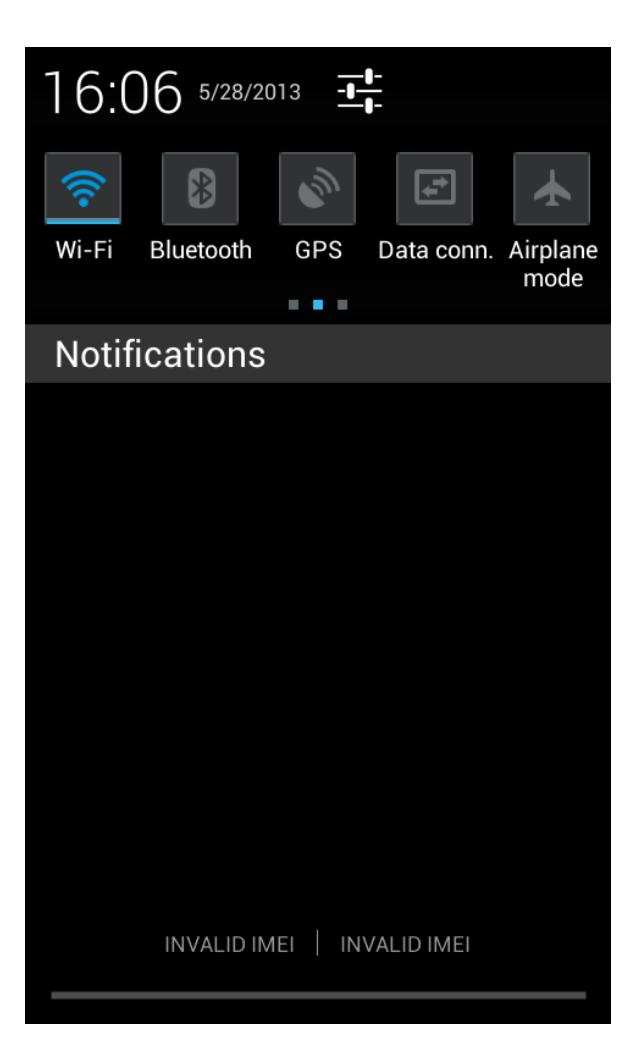

Вы можете просмотреть текущее состояние телефона и использовать следующие опции:

- **-** Яркость: настройка яркости экрана.
- **-** Тайм-аут: скорректируйте экранный тайм-аут.
- **-** Автоматический поворот: разрешить или отключить эту возможность вращаться при повороте устройства.
- **-** Wi-Fi: включить или выключить функцию Wi-Fi.
- **-** Bluetooth: включить или выключить функцию Bluetooth.
- **-** GPS: включить или выключить функцию GPS.
- **-** Передача данных: активируйте или деактивируйте передачу данных.
- **-** Авиарежим: включите или выключите беспроводные подключения телефона.
- **-** Общий / Бесшумный / Совещание / Улица: Переключиться на Общий / Бесшумный / Совещание / Улица профили быстро.

# **Ввод текста**

Используйте экранную клавиатуру, чтобы ввести текст, такой как контактная информация, почта и веб-адреса. В зависимости от приложения и языка, клавиатура может исправить орфографические ошибки, предсказать то, что Вы вводите, и даже обучаться, поскольку Вы ее используете.

#### **Изменение способа ввода**

Вы можете загрузить приложение для ввода или использовать приложение для ввода, предварительно установленное на Ваш телефон. Чтобы изменить метод ввода, выполните шаги:

1. На домашнем экране, нажмите (...) для открытия меню опций.

- 1. Нажмите >**Язык и ввод**>**По умолчанию**.
- 2. Выберите желаемый метод ввода.

### **Использование клавиатуры Prestigio**

Нажмите текстовое поле, чтобы вызвать клавиатуру, затем нажмите клавиши на клавиатуре. Вы можете ввести текст в клавиатуре QWERTY.

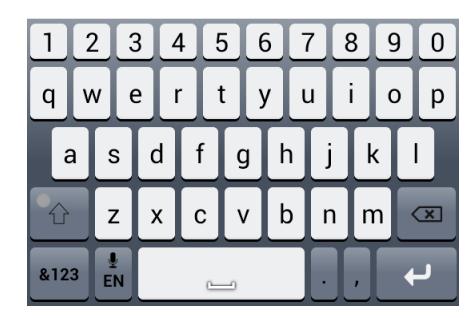

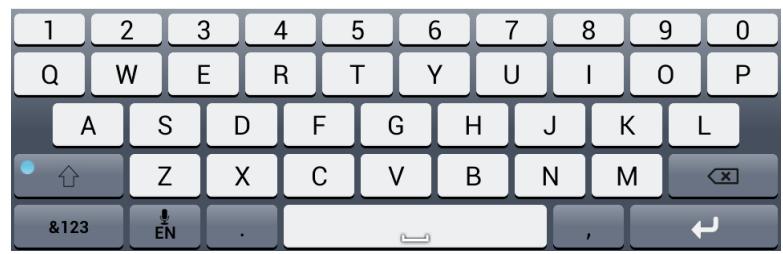

#### **Введите текст**

При вводе текста каждая буква появляется над большим или указательным пальцем.Буква не вводится, пока Вы не выберите нужное слово.

- **-** Ввод верхнего регистра: нажмите клавишу Shift прежде чем нажать букву. Или нажмите и удерживайте клавишу Shift, затем нажать букву.
- **-** Ввод нижнего регистра: нажмите клавишу Shift, а затем снова нажмите букву.
- **-** Ввод цифр, знаков препинания и символов: нажмите .

#### **Голосовой ввод текста**

Вы также можете ввести текст путем активации функции голосового ввода текста, а затем говорите в микрофон. Телефон отображает то, что Вы говорите.

Голосовой набор: открыть клавиатуру Prestigio, нажмите

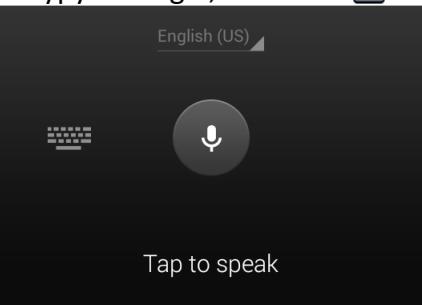

- **-** Если устройство не распознает слова правильно, нажмите на подчеркнутый текст и выберите требуемый вариант слова или фразы из выпадающего списка.
- **-** Чтобы изменить язык или добавить языки для распознавания голоса, нажмите кнопку и выберите **Добавить еще языки**.

#### **Копирование и вставка текста**

- 1. После того как Вы выбрали текст, который хотите скопировать, нажмите  $\overline{\mathbb{E}}$ . Выделенный текст копируется в буфер обмена.
- 2. В поле ввода текста, нажмите и удерживайте в точке, где Вы хотите вставить текст.
- 3. Нажмите **Вставить**.

#### **Перемещение текста**

1. После того как Вы выбрали текст, который Вы хотите вырезать, нажмите  $\mathbb{B}$ . Выделенный текст будет вырезан в буфер обмена.

<span id="page-18-0"></span>2. В поле ввода текста, нажмите и удерживайте в точке, где Вы хотите вставить текст.

#### 3. Нажмите **Вставить**.

Вы можете нажать чтобы выделить весь текст который Вы ввели.

#### **Использование виджетов**

Виджеты предоставляют быстрый доступ к важной информации и мультимедийному содержимому прямо с Домашнего экрана. Некоторые виджеты уже добавлены к вашему домашнему экрану для Вашего удобства. Вы можете добавить больше из доступных виджетов.

#### **Добавить виджет на Домашний экран**

- 1. На домашнем экране нажмите  $\left(\cdots\right)$  для открытия меню опций.
- 2. Нажмите **ВИДЖЕТЫ**, чтобы открыть список виджетов.
- 3. Прокрутите влево или вправо на панели виджетов.
- 4. Нажмите и удерживайте нужный виджет, чтобы добавить его на домашний экран.
	- Некоторые виджеты подключены к веб-сервисам. Использование веб-виджет может привести к дополнительным расходам.
		- Доступность виджетов может меняться в зависимости от региона или оператора мобильной связи.

#### **Обновление системы**

Ваш телефон снабжён возможностью проверить доступность обновлений программ и приложений и оповестить вас об этом. Вы также можете сами проверить есть ли доступное обновление.

Вы можете установить эту опцию в **Настройки**>**Об устройстве**>**Обновление ПО**.

Не нажимайте никаких кнопок, когда устройство обновляется.

#### <span id="page-19-0"></span>**Значки состояния**

Значки в строке состояния в верхней части экрана дают информацию о Вашем телефоне:

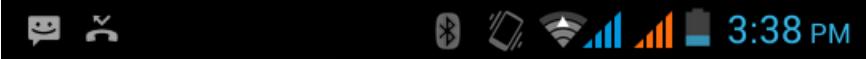

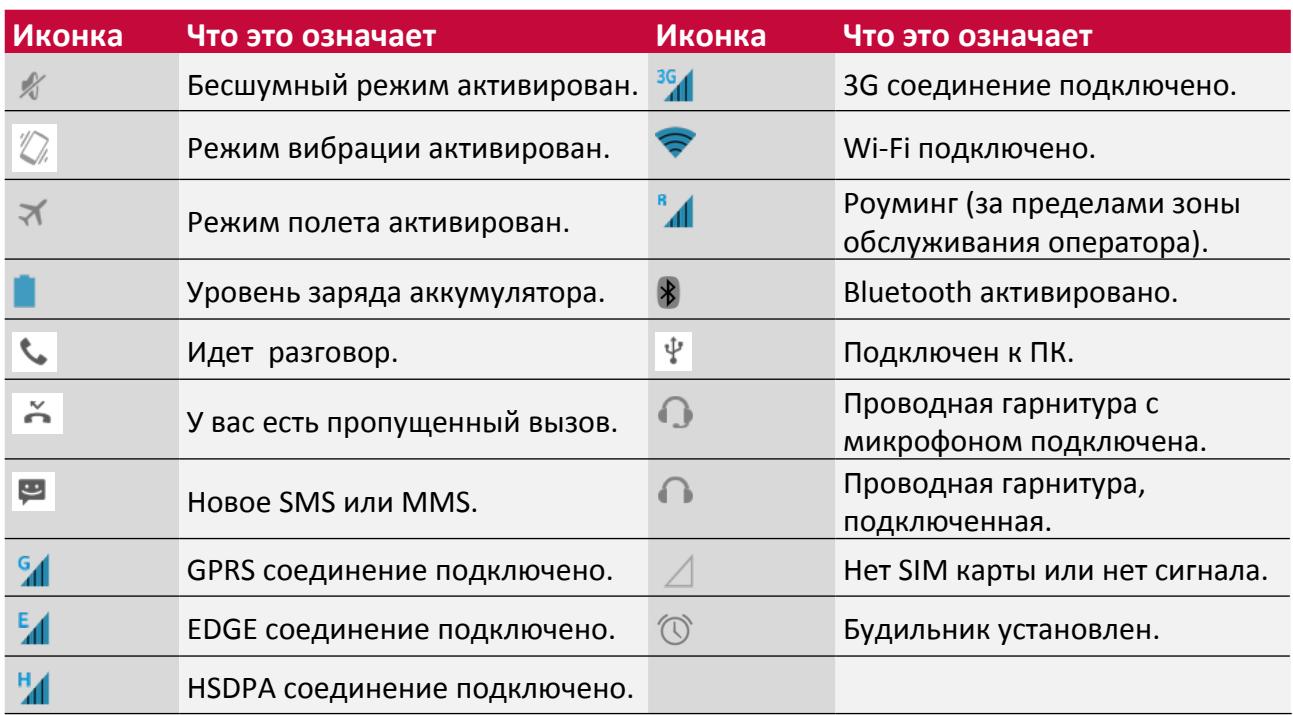

# <span id="page-20-0"></span>**4. Телефон**

Учитесь использовать телефонные функции, такие как создание и ответ на вызовы, использование опций, доступных во время вызова или настройки и использование связанных с вызовом функций.

# **Совершить вызов**

- 1. Нажмите чтобы открыть панель набора номера, введите свой номер напрямую. Или введите несколько первых цифр номера телефона, а затем выберите контакт.
- 2. Нажмите  $\mathbf{V}$ или  $\mathbf{V}^2$

Вы также можете использовать следующие методы, чтобы совершить звонок:

- **-** Выполнение вызова из истории входящих и исходящих звонков и сообщений.
- **-** Выполнение вызова из списка контактов.
- **-** Выполнение вызова из списка избранных контактов.

Интеллектуальные функции телефона делают его быстрым и простым в использовании. Просто введите телефонный номер или первые несколько букв имени человека, которому Вы хотите позвонить. Умный набор автоматически ищет и фильтрует Ваши сохраненные контакты и телефонные номера из истории вызова.

# **Ответ на вызов**

Когда Вы получаете телефонный вызов от контакта, входящий вызов появляется на экране. Чтобы ответить на телефонный звонок сделайте следующее:

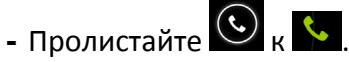

- Если есть наушники, подключенные к телефону, Вы можете ответить на вызов, нажав центральную кнопку гарнитуры.
	- Если услуга ожидания вызова активна, вы можете сделать ещё один звонок при удержании первого вызова. Когда второй вызов принят, первый вызов в это время находится в режиме ожидания.

# **Отклонение вызова**

При поступлении входящего вызова, выполните следующие действия, чтобы отклонить вызов:

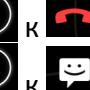

**-** Пролистайте  $\bigodot$  <sub>К</sub>  $\bigcap$ , отклонить вызов немедленно.

- **-** Пролистайте  $\bigodot$   $\kappa$   $\bigodot$ , Вы можете отправить сообщение вызывающей стороне или создать задачу для того, чтобы перезвонить.
- **-** Нажмите kнопку питание или Кнопку громкости, чтобы отключить звук входящего звонка, не отклоняя звонок.

#### **Завершение вызова**

Нажмите **чтобы завершить вызов. Или нажмите центральную кнопку гарнитуры.** 

#### <span id="page-21-0"></span>**Контакты**

Контакты сохраняются в одной из двух доступных телефонных книгах: Телефонная книга SIM (на Вашей SIM-карте, причем количество хранимых записей зависит от емкости карты) или Смарт-Телефонная книга (в телефоне). При добавлении новых контактов контакты будут добавлены только к телефонной книге, которую Вы выбрали.

#### **Посмотреть контакты**

Выполните следующие методы, чтобы просмотреть список контактов:

- **-** На Домашнем экране, нажмите  $\mathbf{Q}_1$ .
- **-** Или в меню опций нажмите  $\blacksquare$ .

#### **Поиск контакта**

- 1. Прейдите в  $\blacksquare$  для просмотра списка контактов.
- 2. Прокрутите вверх или вниз список контактов.
- 3. Нажмите <sup>Q</sup> и введите несколько первых букв имени в строке поиска.
- 4. Выберите контакт из списка опций.

#### **Вызов контакта**

- 1. Прейдитев **Q**, для просмотра списка контактов.
- 2. Прокрутите список, чтобы выбрать нужный контакт.
	- **-** Наберите в области чисел номер телефона, чтобы выполнить звонок.
	- **-** Нажмите **Для видео звонка с контактом.**

# **Добавить новый контакт**

#### **Метод первый:**

- 1. На Домашнем экране, нажмите для отображения клавиатуры набора номера.
- 2. Введите номер, нажмите >**Добавить контакт**.
- 3. Нажмите **Создать новый контакт**, выберите нужное хранилище.
- 4. Добавьте сведения по желанию.
- 5. Нажмите **Готово**,чтобы закончить сохранение.

#### **Метод второй:**

- 1. Перейдите в  $\overline{Q}$  для просмотра списка контактов.
- 2. Нажмите <sup>2</sup> добавить новый контакт.

#### Для контактов в телефонной книге Вы можете добавить подробное описание, например, домашний номер телефона, рабочий номер телефона, фотографию контактного лица и т.д.

# **Мои Избранные**

#### **Добавление контакта в избранное**

Вы можете добавить свои контакты, хранящиеся на смарт-телефонной книге в избранное.

- 1. Найдите нужный контакт.
- 2. Нажмите **и чтобы добавить контакт в избранные**.

#### **Просмотр мои Избранные**

- 1. Перейти в  $\mathbf{Q}^{\dagger}$  просмотреть список контактов.
- 2. Нажать <del>★ просмотреть избранных</del>.

### <span id="page-22-0"></span>**Группы контактов**

Вы можете группировать контакты в разные группы. Для различных групп, Вы можете использовать различные идентификации, а также отправлять сообщения группе.

#### **Добавить контакты вгруппу**

- 1. Перейти в  $\overline{Q}$  для просмотра списка контактов.
- 2. Нажать **ВАР просмотреть группы контактов.**
- 3. Нажать  $\mathbb{R}$  добавить группу контактов.
- 4. Введите название Вашей группы, и нажмите <sup>я</sup> чтобы добавить контакты.

# **Импорт / Экспорт контактов**

- 1. Перейти в  $\overline{Q}$  для просмотра списка контактов.
- 2. Нажать **<u>I</u> > Импорт/Экспорт.**
- 3. Выбрать хранилище контактов.
- 4. Следуйте инструкциям на экране, чтобы завершить.

#### **Удаление контактов**

- 5. Перейти в **Для просмотра списка контактов.**
- 6. Нажать >**Удалить контакт**.
- 7. Выберите нужные контакты.
- 8. Нажмите **OK** для удаления контактов.

### **Использование быстрого набора**

Используйте Быстрый набор, чтобы вызвать телефонный номер единственным нажатием. Например, если Вы присваиваете номер контакта ключу номер 2, Вы можете просто нажать и удержать 2, чтобы набрать номер.

Ключ номер 1 обычно зарезервирован для Вашей голосовой почты. Нажмите и удержите эту клавишу, чтобы вызвать голосовую почту и получите ваши сообщения голосовой почты.

#### **Присвоить контакту ключ быстрого набора**

- 1. На домашнем экране нажмите чтобы вывести на экран наборную панель.
- 2. Нажмите **<u>| > Быстрый набор.</u>**
- 3. Выберите цифровую клавишу.
- 4. Выберите нужный контакт из телефонной книги.

#### **Вызов номера из текстового сообщения**

- 1. Нажмите на номер телефона в сообщении.
- 2. Нажмите чтобы вызвать этот номер.

чтобы позвонить отправителю сообщения, нажмите **Мати** в верхней части экрана.

#### **Вызов номера в электронной почте**

- 1. Нажмите на номер телефона в теле сообщения электронной почты.
- 2. Нажмите **семирать на чтобы вызвать этот номер.**

#### <span id="page-23-0"></span>**Установить конференц-связь**

Если поддерживается сетью, Вы можете выполнить первый вызов (или принять вызов), и затем просто наберите каждый последующий вызов, чтобы добавить его к конференции.

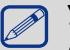

Удостоверьтесь, что ваша SIM-карта включена со службой вызова конференции. Свяжитесь со своим оператором мобильной связи для уточнения деталей.

- 1. Во время вызова нажмите <sup>2.</sup> чтобы ввести телефонный номер или выбрать контакт из Вашей телефонной книги.
- 2. Нажмите чтобы набрать номер.
- 3. Второй номер набран, и первый вызов приостановлен в это время.
	- **-** Вы можете коснуться чтобы переключиться между 2 вызовами.
	- **-** Коснитесь чтобы добавить контакт к конференц-вызову.

### **Сделайте экстренный вызов**

В некоторых областях Вы можете сделать экстренные вызовы, даже если Вам не устанавливали SIM-карту, или ваша SIM-карта была блокирована.

Если у вас не будет сетевого сигнала, то Вы не будете в состоянии сделать экстренный вызов.

- 1. На домашнем экране, нажмите чтобы открыть цифровую клавиатуру.
- 2. Наберите номер Вашей экстренной службы, а затем нажмите

В Европе стандартный экстренный номер составляет 112, а в Великобритании, это 999.

# <span id="page-24-0"></span>**5. Сообщения**

Сообщения позволяют Вам обмениваться текстовыми сообщениями с другим SMS и устройствами MMS через ваше сотовое соединение. Ваши отправленные и полученные сообщения аккуратно сгруппированы в переговоры с контактным лицом или телефонным номером.

# **Отправить сообщение**

- 1. На домашнем экране или меню опций, нажмите
- 2. Нажмите  $\blacksquare$ чтобы начать составлять новое сообщение.
- 3. Используйте следующие методы, чтобы добавить получателей:
	- **-** Введите номер телефона.
	- **-** Нажмите  $\leq$ , выберите контакты, и затем коснитесь  $\vee$ .
- 4. Введите текстовое сообщение в текстовое поле.
- 5. Нажмите чтобы добавить изображение/видео/аудио/слайд-шоу, если Вы хотите отправить сообщение MMS.
- 6. Нажмите  $\geq$  для отправки сообщения.

После завершения ввода текста, Вы можете просто нажать  $\rightarrow$  чтобы сохранить сообщение как черновик.

- Существует ограничение на количество знаков для одного текстового сообщения (отображается над кнопкой Отправить). Если вы превысите ограничение, ваше текстовое сообщение будет доставлено как одно, но его стоимость будет как более одного сообщения.
	- Текстовое сообщение автоматически становится мультимедийным, если вы вводите адрес электронной почты в качестве получателя, добавляете тему сообщения, прикрепляете вложение или создаете очень длинное сообщение.

#### **Проверка Вашего сообщения**

В зависимости от настроек уведомлений, раздается звук, начнет вибрировать или кратковременно отобразит сообщение в строке состояния, когда Вы получаете новое сообщение. Значок нового сообщения также отображается в строке состояния. Входящие сообщения группируются в потоки по контактам.

#### **Проверьте Ваш текст сообщения**

- **-** Откройте панель Уведомления, а затем нажмите на уведомление о новом сообщении.
- **-** Перейти к приложению Сообщения и откройте сообщение.

#### **Прослушивание голосовых сообщений**

Когда Вы получили голосовое сообщение, проверьте его и нажмите ▶ чтобы начать воспроизведение голоса.

#### **Ответ на сообщение**

- 1. На экране сообщения нажмите на контакт (илиномер телефона) дляотображения обмена сообщениями с данным контактом.
- 2. В текстовом поле введите ваше сообщение.
- 3. Нажмите чтобы отправить сообщение.

5

# <span id="page-25-0"></span>**Пересылка сообщения**

- 1. На экране сообщений нажмите контакт (или телефонный номер), чтобы просмотреть обмен сообщением с тем контактом.
- 2. Нажмите и удерживайте сообщение.
- 3. В раскрывающемся окне (**Опции Сообщения**), выберите **Переслать**.
- 4. Используйте следующие методы, чтобы добавить получателей:
	- **-** Введите номер телефона.
	- **-** Нажмите  $\overline{\mathbf{e}}$ , выберите контакты и затем  $\overline{\mathbf{v}}$ .
- 5. Введите больше текста, если хотите.
- 6. Нажмите для отправки сообщения.

# **Удаление сообщений**

# **Удалить сообщение**

- 1. На домашнем экране или меню списка, нажмите
- 2. Отобразиться экран сообщений.
- 3. Нажмите контакт (или телефонный номер), чтобы просмотреть обмен сообщениями.
- 4. Нажмите и удерживайте сообщение.
- 5. В появившемся окне(**Параметры сообщений**), выберите **Удалить**.

# **Удаление диалога**

- 1. В меню главного экрана или списка, нажмите
- 2. Отобразиться экран сообщений.
- 3. Нажмите и удерживайте контакт или номер телефона.
- 4. Нажмите  $\mathbf{t}$  в нижней части экрана.

# <span id="page-26-0"></span>**6. Почта**

Используйте это приложение для отправки и просмотра сообщений электронной почты. Описаны функции отправки и просмотра сообщений электронной почты с личного или корпоративного E-mail.

# **Настройка учетной записи электронной почты**

- 1. На главном экране или в списке меню, нажмите , выполните одно из следующих действий:
- 2. Если это Ваш первый раз, чтобы добавить учетную запись электронной почты в почту, переходим к следующему шагу.
- 3. Если Вы уже добавили учетную запись электронной почты в Почта нажмите  $\equiv$ **Настройки** > **Добавить учетную запись**.
- 4. Введите адрес электронной почты и пароль для учетной записи электронной почты.
- 5. Нажмите **Далее** для личной учетной записи электронной почты, или нажмите Ручная настройка для учетной записи электронной почты компании.
- 6. Следуйте инструкциям на экране для завершения установки.

Когда Вы закончили настройку учетной записи электронной почты, загрузяться сообщения электронной почты на устройство.

Проконсультируйтесь с Вашим поставщиком услуг электронной почты чтобы узнать конфигурацию почтового сервера.

# **Передача почты**

- 1. На Домашнем экране или меню опций, нажмите
- 2. Переключитесь на учетную запись, которую Вы хотите использовать.
- 3. Нажмите $\mathbb{Z}_+$ .
- 4. Укажите одного или нескольких получателей.
- 5. Если Вы хотите, чтобы была рассылка нескольким адресатам в точную копию(CC)или скрытую копию(СК) сообщения электронной почты, нажмите **II >Добавить Cc/Bcc**.
- 6. Введите тему, а затем введитеп очту.
- 7. Добавление вложения: нажмите **= >Добавить файл** а затем выбрать, что Вы хотите.
- 8. Нажмите для отправки письма.

# **Просмотр Ваших писем**

- 1. На Домашнем экране или меню опций, нажмите
- 2. Переключитесь на учетную запись, которую Вы хотите использовать.
- 3. Почтовый ящик отобразиться на экране.
- 4. Нажмите  $\mathbb C$  чтобы проверить, есть ли новая почта.
- 5. Выберите нужное письмо, чтобы прочитать его.
	- **-** Используйте  $\langle$  или  $\rangle$  для просмотра предыдущего или следующего письма.

Непрочитанные сообщений выделены полужирным шрифтом в папке Входящие и цветные полосы появляются рядом с ними.

### <span id="page-27-0"></span>**Поиск в почте**

- 1. На Домашнем экране или меню опций, нажмите
- 2. Переключитесь на учетную запись, которую Вы хотите использовать.
- 3. Нажмите  $\sim$ чтобы отобразить панель поиска.
- 4. Выберите опцию поиска в раскрывающемся списке.
- 5. Введите несколько первых букв имени отправителя почты или тему в строке поиска.
- 6. Выберите письмо из списка.

#### **Ответ на письмо**

- 1. На Домашнем экране или меню опций, нажмите
- 2. Переключитесь на учетную запись, которую Вы хотите использовать.
- 3. В почтовом ящике учетной записи, нажмите сообщении электронной почты.
- 4. Нажмите  $\blacklozenge$ , а затем составьте сообщение.
- 5. Нажмите для отправки сообщения.

# **Удаление писем**

1. На Домашнем экране или меню опций, нажмите

- 2. Переключитесь на учетную запись, которую Вы хотите использовать.
- 3. Выберите нужное письмо, а затем нажмите  $\blacksquare$ .

#### **Gmail**

Используйте это приложение для быстрого и прямого доступа к службе Google Mail.

# **Просмотр Ваших входящих Gmail**

Все полученные сообщения электронной почты помещаются в папку Входящие.

- 1. На Домашнем экране или меню опций, нажмите  $\bullet$ .
- 2. Почтовый ящик отобразиться на экране.
- 3. Нажмите  $\mathbb C$  чтобы проверить, есть ли новая почта.
- 4. Выберите нужное письмо, чтобы прочитать его.
- 5. Проведите пальцем влево или вправо для просмотра предыдущего или следующего письма.

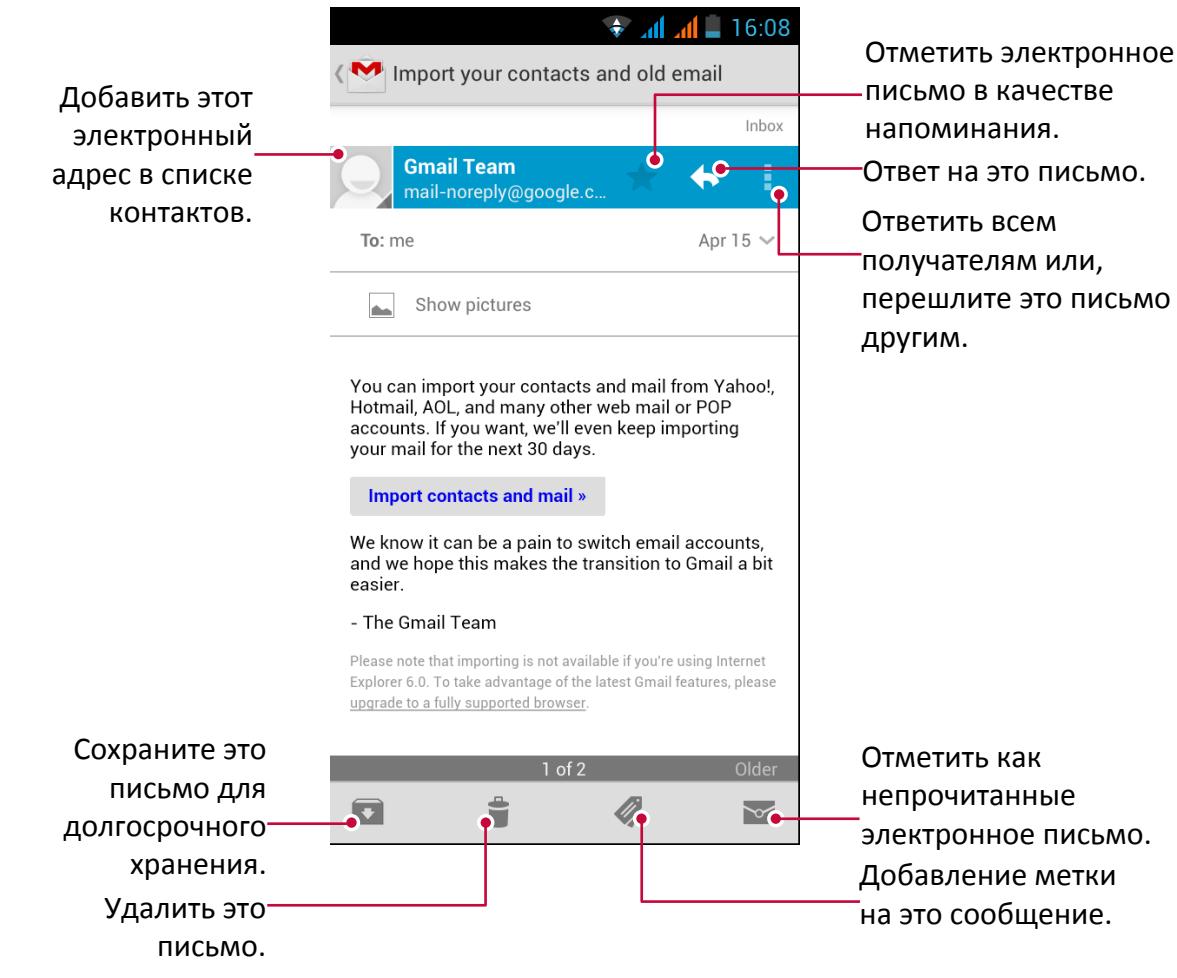

### **Поиск в почте**

- 1. На Домашнем экране или меню опций, нажмите  $\mathbb{C}$ .
- 2. Нажмите  $\sim$  чтобы отобразить панель поиска.
- 3. Введите несколько первых букв имени отправителя почты или тему в строке поиска.
- 4. Выберите письмо из списка.

#### **Написать письмо в Gmail**

- 1. На Домашнем экране или меню опций, нажмите
- 2. Нажмите  $\mathbb{Z}_+$
- 3. Укажите одного или нескольких получателей.
	- **-** Если Вы хотите, чтобы была рассылка нескольким адресатам в точную копию (CC) или скрытую копию (СК) сообщения электронной почты, нажмите **= >Добавить Cc/Bcc**.
- 4. Введите тему, а затем создайте почту.
	- **-** Добавление вложения: нажмите  $\equiv$  > Добавить картинку/ Добавить видео.
- 5. Нажмите  $\geq$  для отправки письма.

# **Ответить на письмо в Gmail**

- 1. На Домашнем экране или меню опций, нажмите
- 2. В почтовом ящике учетной записи, нажмите сообщении электронной почты.
- 3. Нажмите , а затем составьте сообщение.
- 4. Нажмите для отправки сообщения.

# **Удалить письмо в Gmail**

- 1. На Домашнем экране или меню опций, нажмите  $\mathbf{w}$ .
- 2. Выберите нужное письмо, а затем нажмите  $\Box$ .

# <span id="page-29-0"></span>**7. Камера**

С Вашего телефона, Вы можете сделать как фото так и видео по желанию. В дополнение к задней камерой на задней панели, есть камера на передней панели для видеозвонков и автопортретов. Светодиодная вспышка на задней панели дает дополнительный свет, когда это необходимо.

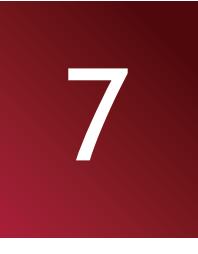

**-** Чтобы использовать камеру, на главном экране или в списке меню нажмите .

# **Основной экран Вашей камеры**

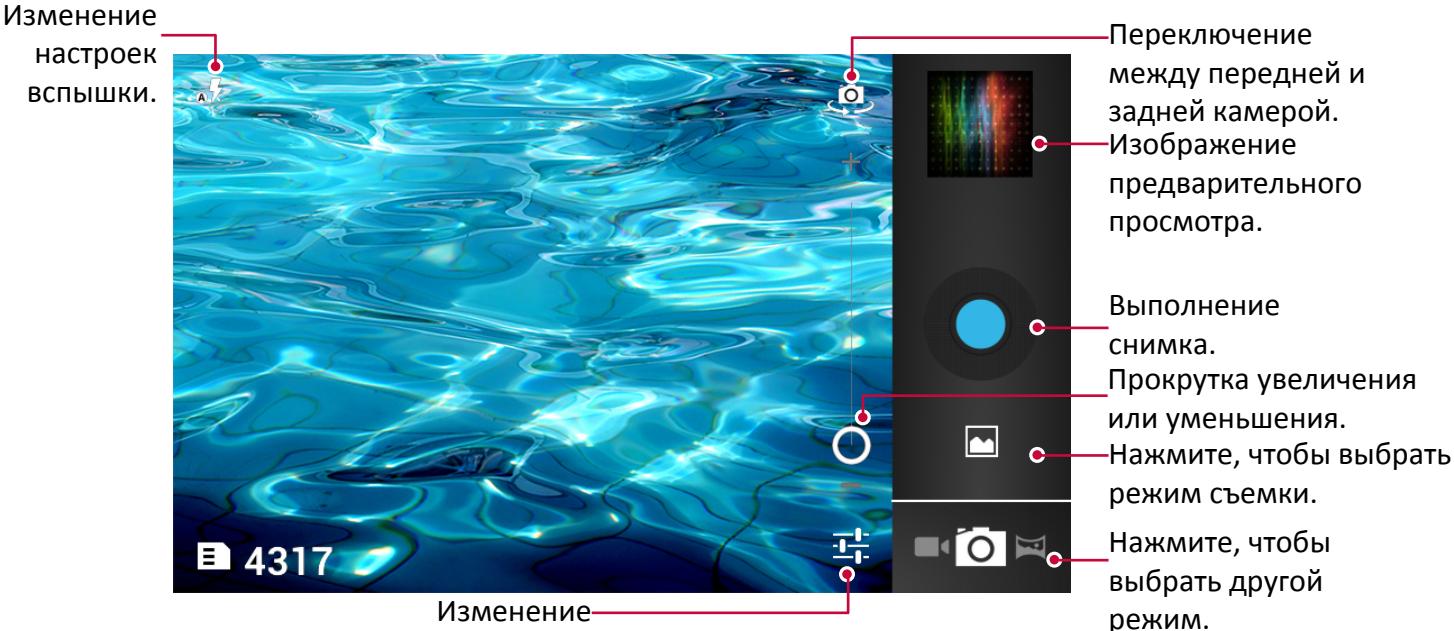

настроек камеры.

# **Выберите режим съемки**

При работе с камерой, Вы можете выбрать нужный режим съемки. Вы можете выбрать следующие режимы съемки:

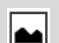

Сделать единственную фотографию.

Переключиться на автоматический режим обнаружения сцены. ØA

- Настроить свой телефон, чтобы распознать лица людей и помогВам делать их 只. фотографии.
	- Автоматический захватприобнаружении улыбки.

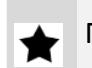

7

Переключиться на лучший режим сьемки.

Сделайть три фотографии с различным воздействием и затем объедините их, чтобы улучшить коэффициент контрастности.

# **Сделать фотографию**

- 1. Нажмите чтобы включить камеру.
- 2. Прокрутите мяч для увеличения или уменьшения масштаба.
- 3. Измените настройки камеры в случае необходимости.
- <span id="page-30-0"></span>4. Просто наведите камеру на то, что Вы хотите сфотографировать. Фотоаппарат выполняет фокусировку автоматически по мере его перемещения.
- 5. Нажмите Чтобы сделать снимок.

# **Сфотографировать себя**

- 1. Нажмите <sup>О</sup> чтобы включить камеру.
- 2. На экране, нажмите ...
- 3. Нажмите чтобы сделать снимок.

# **Установка таймера автоспуска**

- 1. Нажмите чтобы включить камеру.
- 2. Нажмите  $\mathbb{H}$  для индивидуальной настройки камеры.
- 3. В появившемся окне нажмите >**Таймер**, выберите промежуток времени.
- 4. Когда Вы будете готовы сделать фотографию, нажмите . Фотография будет сделана после установленного промежутка времени.

### **Сделать панорамное фото**

Вы можете получить что-либо широкое или высокое в единственной фотографии при помощи Вашего телефона.

- 1. Нажмите **С.** чтобы включить камеру.
- 2. Нажмите чтобы выбрать панорамный фото режим.
- 3. Когда Вы будете готовы, чтобы сделать первый снимок,нажмите  $\bullet$ . Как появятся стрелки направления, предлагающее панорамирование слева или справа в альбомной ориентации (или повернуть камеру вверх или вниз в книжной ориентации). Панорамируйте своим телефоном так гладко, как Вы можете, и затем пауза, когда Вы видите полный фрейм на экране видоискателя. Камера автоматически получает снимок.
- 4. Повторите предыдущий шаг, чтобы взять остающиеся кадры.
- 5. Камера сшивает снимки в единственную фотографию.

Зум и вспышка отключаются, когда Вы находитесь в этом режиме.

#### **Сделать групповой снимок**

Используя телефон, Вы можете получать совершенные портреты группы с большинством улыбок.

- 1. Нажмите **О** чтобы включить камеру.
- 2. Прокрутите режим съемки, а затем нажмите **...**
- 3. Когда Вы будете готовы, чтобы сделать снимок, нажмите  $\bullet$ .
- 4. Фотокамера делает несколько снимков и объединяет их в наилучшее фото группы.

# **Использование HDR**

При съемке портретов на ярком фоне, используйте HDR (Расширенный динамический диапазон) чтобы захватить ваши объекты с высокой четкостью. HDR выявляет подробную информацию как о светах и тенях, даже в высокой контрастности освещения.

- 1. Нажмите чтобы включить камеру.
- 2. Нажмите и чтобы настроить Вашу камеру.
- <span id="page-31-0"></span>3. На раскрывающемся окне нажмите **HDR**.
- 4. Когда Вы будете готовы сделать фотографию, нажмите  $\bullet$ .
	- Не перемещай тетелефон во время захвата HDR.

# **Запись видео**

- 1. Нажмите  $\Box$  чтобы включить камеру, а затем нажмите  $\Box$ .
- 2. Когда Вы будете готовы, чтобы начать запись, нажмите  $\bigcirc$ .
- 3. Во время записи, используйте следующие действия:
	- **-** Свободно прокрутить мяч для увеличения или уменьшения масштаба.
	- **-** Изменить фокус на другой объект или область, просто нажав на них на экране видоискателя.
	- **-** Чтобы сделать снимок из видео во время записи, нажмите .
- 4. Чтобы остановить запись,нажмите .

### **Сцены камеры**

Сцена - набор настроек, чтобы удовлетворить освещению и среде. Используйте Нормальный и позвольте камере автоматически определять оптимальные настройки или выберите из широкого выбора сцен прежде, чем Вы начнете делать фотографии. Предустановленные настройки «точки-и-снимки» позволяют проще получить фотографию.

- 1. Нажмите чтобы включить камеру.
- 2. Нажмите чтобы настроить Вашу камеру.
- 3. На раскрывающемся окне нажмите **SCN**.

### **Настройки камеры и видео**

Перед съемкой / записью видео, настройте параметры камеры.

- 1. Нажмите <sup>О</sup> чтобы включить камеру.
- 2. Нажмите чтобы настроить Вашу камеру.
- 3. Доступные параметры варьируются в зависимости от используемого режима.

#### **Настройки камеры**:

- **- HDR**: Включено или выключено HDR.
- **- Режим вспышки**: Нажмите вкл/выкл режим вспышки в зависимости от условий освещения.
- **- Баланс белого**: Выберите надлежащий баланс белого, таким образом, чтобы у изображение имело реалистический цветной диапазон. Установки предназначены для конкретных условий освещения. Эти параметры аналогичны тепловому диапазону для баланса белого, экспозиции в профессиональных камерах.
- **- Цветовые эффекты**: Выберите среди различных фото-эффектов, доступные.
- **- Сюжетный режим**:Изменение сюжета.
- **- ZSD**: Включение или выключение ZSD(ноль задержки затвора). Это поможет Вам сделать снимок мгновенно.
- **- Расположение хранилища**: Установите камеру, чтобы включать информацию о расположении для ваших фотографий.Чтобы использовать эту функцию, Вы должны активировать службы расположения.
- **- Экспозиция**: Это определяет, сколько света датчик камеры получает. Для низкой освещенности, использовать более высокую экспозицию.
- **- Таймер: Выберите период времени для автоматического фотографирования.**
- **- Резкость**:подчеркнуть резкость границ между объектами.
- **- Оттенок**: Приспособьте уровень Оттенка.
- **- Насыщенность**:сделать цвета более или менее выраженными.
- **- Яркость**:настройка уровня яркости.
- **- Контраст**: регулировка контрастности.
- **- Размер изображения**: выберите размер изображения.
- **- ISO**: установкауровня ISO вручную.
- **- AE метр**: Выберите Пятно, Нагруженный центром или Средний способ.
- **- Anti-мерцание**: Выберите диапазон, чтобы избежать воздействия на изображения из-за мерцания от источников освещения.
- **- Восстановить значения по умолчанию**: восстановление настроек по умолчанию. **Настройки видео**:
	- **- Временной круговой интервал**: Установите круговой промежуток времени.
	- **- Качество видео**: Устанавливает уровень качества видео.
	- **- Расположение хранилища**: Установите камеру, чтобы включать информацию о расположении для ваших видео. Чтобы использовать эту функцию, необходимо включить службы определения местоположения.
	- **- EIS**: регулировка уровня EIS.
	- **- Режим фокусировки**: Выберите, чтобы использовать любой тип режима фокусировки.
	- **- Продолжительность видео**: Выберите время и ограничение на размер файла.
	- **- Микрофон**: Включите или выключить микрофон при записи видео.
	- **- Оттенок**: Скорректируйте уровень Оттенка.
	- Чтобы улучшить сигналы GPS, избегите сьемки в местах, где сигнал может быть затруднен, такой как между зданиями или в низменных областях, или в условиях плохой погоды.
		- Ваше расположение может появиться на Ваших фотографиях, когда Вы загружаете их на Интернет. Чтобы избежать этого, деактивируйте информацию расположения GPS.

# <span id="page-33-0"></span>**8. Мультимедиа**

В телефоне есть несколько способов развлечения. Вы можете просматривать фотографии, сделанные камерой. Вы также можете наслаждаться музыкой и видео играми.

### **Галерея**

Галерея используется для просмотра всех фотографий и видео, которые находятся на Вашем телефоне.

- **-** Для открытия галереи, на Домашнем экране или в меню опций нажмите .
	- Некоторые форматы файлов не поддерживаются в зависимости от программного обеспечения, установленного на устройстве.
	- Некоторые файлы могут не рпоигрываться должным образом в зависимости от того, как они закодированы.

# **Просмотр ваших фотографий**

#### **Просмотр фотографий в Альбоме**

- 1. На Домашнем экране или меню опций, нажмите  $\| \cdot \|$
- 2. Нажмите чтобы открыть в раскрывающемся списке, а затем нажмите **Альбомы**.
- 3. Перейдите в альбом или группу фотографий.
- 4. Нажмите на фото для просмотра в полноэкранном режиме.

#### **Просмотр фотографий по времени**

Посмотреть фото и видео на основе, когда они были сделаны.

- 1. В меню главного экрана или списка, нажмите
- 2. Нажмите чтобы открыть выпадающий список, и затем коснуться **Времени**. Фотографии и видео, сохраненные на телефоне, выведены на экран согласно времени, когда они были сделаны.
- 3. Коснитесь сортированных фотографий по времени. Все фотографии, сделанные вокруг того времени, выведены на экран.

#### **Просмотр фотографий по времени**

Посмотреть фото и видео на основе, когда они были сделаны.

- 1. В меню главного экрана или списка, нажмите
- 2. Нажмите чтобы открыть выпадающий список, и затем коснуться **Времени**. Фотографии и видео, сохраненные на телефоне, выведены на экран согласно времени, когда они были сделаны.
- 3. Коснитесь сортированных фотографий по времени. Все фотографии, сделанные вокруг того времени, выведены на экран.

#### **Увеличение и уменьшение**

Используйте один из следующих методов, чтобы увеличить изображение:

- Двойное касание где угодно, чтобы увеличить масштаб.
- Раздвиньте два пальца обособленно на любом месте, чтобы увеличить масштаб. Сведите, чтобы уменьшить масштаб, или двойное касание, чтобы возвратиться.

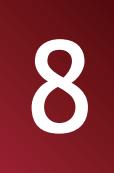

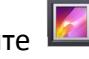

#### **Запустите фото слайд-шоу**

- 1. На домашнем экране или меню опций, коснитесь  $\| \cdot \|$ .
- 2. Обзор к альбому или группе фотографий.
- 3. Нажмите  $\equiv$  > Слайд-шоу.

### **Просмотр видео**

- 1. На домашнем экране или меню опций, коснитесь  $\|$
- 2. В Альбоме приложения Галереи перейдите к видеофильму, который Вы хотите смотреть.
- 3. Коснитесь экранных средств управления, чтобы управлять воспроизведением видео.
- 4. Нажмите кнопку громкости, чтобы скорректировать звук.
- 5. Нажмите  $\equiv$  для вызова дополнительных опций.

# **Редактировать ваши фотографии**

При просмотре фотографии коснитесь  $\equiv$  и используйте следующие функции:

- **Слайд-шоу**: Запустите слайд-шоу с изображениями в текущей папке.
- **Изменить**: Запуск «Бумажный Художник» для изменения фотографий.
- **Обрезать**: Измените размеры оранжевого фрейма, чтобы обрезать и сохранить фотографию в нем.
- **Выбрать картинку как**: установить фотографию в качестве обоев или изображения контакта.
- **Детали**: Проверьте информацию фотографии.

#### **Обрезать фото**

- 1. На домашнем экране или меню опций, коснуться  $\llbracket$ .
- 2. Обзор к фотографии, которую Вы хотите отредактировать.
- 3. Нажмите  $\equiv$  > **Редактировать**, а затем нажмите **D** > Обрезать. Вы увидите рамку обрезки вокруг фотографии.
	- **-** Перетащите рамку на ту часть фотографии, которую Вы хотите обрезать.
	- **-** Нажмите и удерживайте край обрезки. Когда появятся стрелки направления, перетащите палец внутрь или наружу, чтобы изменить размер рамки обрезки.

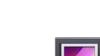

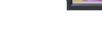

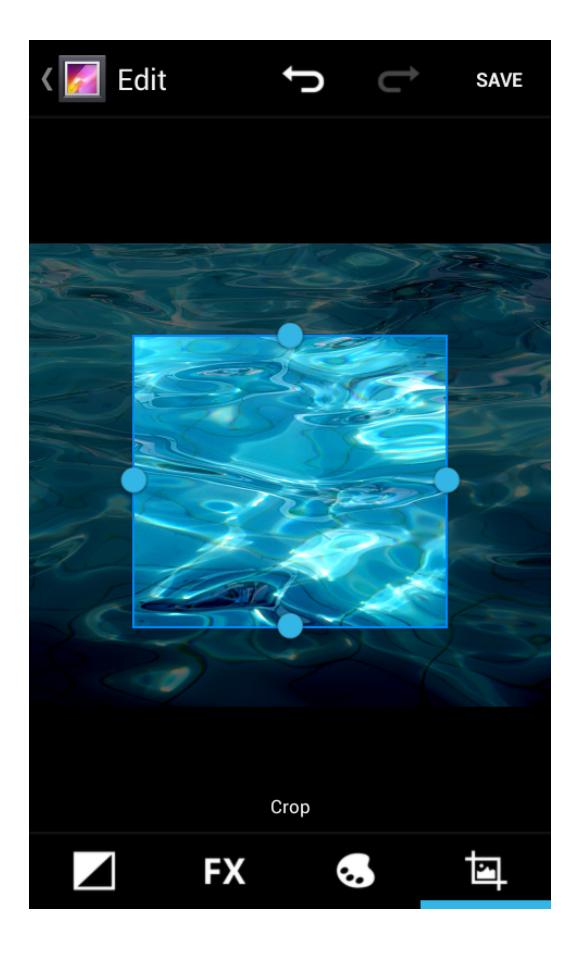

#### 4. Нажмите **Сохранить**.

Обрезанный фотоснимок сохраняется как копия. Оригинальное фото остается неотредактированным.

#### **Добавить фото эффект**

- 1. На домашнем экране или меню опций, коснуться  $\llbracket \cdot \rrbracket$ .
- 2. Обзор к фотографии, которую Вы хотите отредактировать.
- 3. Нажмите  $\equiv$  > Редактировать, а затем нажмите  $\cdot$ .
- 4. Нажмите на эффект, чтобы применить к фотографии.
- 5. Нажмите **Сохранить**.

Улучшенный фотоснимок сохраняется как копия. Оригинальное фото остается неотредактированным.

#### **Поделитесь своими фотографиями**

Вы можете поделиться своими фотографиями с другими устройствами через электронную почту, MMS или Bluetooth.

#### **Отправка фотографий по электронной почте**

- 1. На домашнем экране или меню опций, коснуться
- 2. Обзор к фотографии, которую Вы хотите передать.
- 3. Нажмите **S** открыть выпадающий список, и затем коснуться **Email**.
- 4. Выберите Email аккаунт.
- 5. Составьте свое сообщение.
- 6. Нажмите > для отправки сообщения.
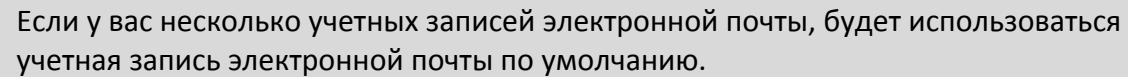

### **Отправка фотографий по MMS**

- 1. На домашнем экране или меню опций, коснуться  $\|$
- 2. Обзор к фотографии, которую Вы хотите передать.
- 3. Нажмите открыть выпадающий список, и затем коснуться **Сообщение**.
- 4. Ввести номер телефона или контакт из записной книжки.
- 5. Составьте свое сообщение.
- 6. Нажмите > для отправки сообщения.

### **Отправка фотографий по Bluetooth**

- 1. На домашнем экране или меню опций, коснуться
- 2. Обзор к фотографии, которую Вы хотите передать.
- 3. Нажмите **19. Открыть выпадающий список, и затем коснуться Bluetooth.**
- 4. Нажать **Далее**.

Вам будет предложено включить Bluetooth и подключиться к принимающему Bluetooth-устройству, чтобы можно было отправить файлы.

# **Удаление фотографии**

- 1. На домашнем экране или меню опций, коснуться .
- 2. Обзор к фотографии, которую Вы хотите удалить.
- 3. Нажать  $\mathbf{E}$

### **Установить как обои**

- 1. На домашнем экране или меню опций, коснуться  $\mathsf I$
- 2. Обзор к фотографии, которую Вы хотите установить как.
- 3. Нажмите  $\equiv$ , а затем нажмите **Установить картинку как**.
- 4. Выбрать **Обои**.
- 5. Вы увидите рамку обрезки вокруг фотографии.
	- **-** Перетащите рамку на ту часть фотографии, которую Вы хотите обрезать.
	- **-** Нажмите и удерживайте край обрезки. Когда появятся стрелки направления, перетащите палец внутрь или наружу, чтобы изменить размер рамки обрезки.
- 6. Нажмите **Обрезать** для установки фотографии в качестве обоев.

### **Видео Плеер**

Вы можете использовать видео-плеер на телефоне, чтобы смотреть видео.

### **Просмотр видео, используя видео плеер**

- 1. На домашнем экране или меню опций, коснуться <sup>|</sup>
- 2. Нажмите на видео, которое Вы хотите посмотреть.
- 3. Нажмите на экране управления для управления воспроизведением видео.
- 4. Нажмите кнопку регулировки громкости, чтобы отрегулировать громкость.
- 5. Нажмите  $\equiv$  для использования дополнительных опций.

### **Поделитесь своими видео**

Вы можете поделиться своими видеозаписями с другими устройствами через электронную

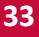

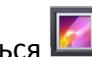

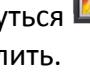

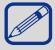

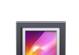

почту, MMS или Bluetooth.

### **Отправка видео по электронной почте**

- 1. На домашнем экране или меню опций, коснуться
- 2. Обзор к видеозаписи, которую Вы хотите передать.
- з. Нажмите **1984** открыть выпадающий список, и затем коснуться **Email**.
- 4. Выберите Email аккаунт.
- 5. Составьте свое сообщение.
- 6. Нажмите для отправки сообщения.

Если у вас несколько учетных записей электронной почты, будет использоваться учетная запись электронной почты по умолчанию.

### **Отправка видео по MMS**

- 1. На домашнем экране или меню опций, коснуться
- 2. Обзор к видеозаписи, которую Вы хотите передать.
- з. Нажмите **Сементы выпадающий список, и затем коснуться Сообщение**.
- 4. Ввести номер телефона или контакт из записной книжки.
- 5. Составьте свое сообщение.
- 6. Нажмите для отправки сообщения.

### **Отправка видео по Bluetooth**

- 1. На домашнем экране или меню опций, коснуться
- 2. Обзор к видео, которую Вы хотите передать.
- 3. Нажмите **Селиять выпадающий список, и затем коснуться Bluetooth.**
- 4. Нажать **Далее**.

Вам будет предложено включить Bluetooth и подключиться к принимающему Bluetooth-устройству, чтобы можно было отправить файлы.

### **Музыкальный плеер**

Вы можете слушать любимую музыку с помощью музыкального проигрывателя. Приложение Музыка является центральным узлом для Вашей любимой музыки, будь то на Вашем телефоне или потоковым через музыкальный сервис.

**-** Использование музыкального плеера, на домашнем экране или меню опций, коснуться .

- Некоторые форматы файлов не поддерживаются в зависимости от версии программного обеспечения устройства.
	- Некоторые файлы могут не воспроизводиться в зависимости от используемой кодировки.

### **Обзор музыки**

- 1. На домашнем экране нажмите $\bigodot$
- 2. Вы можете:
	- **-** Нажав **Артисты/Альбомы/Плейлисты**, Вы можете просматривать песни, отсортированные по артистам, альбомам или плейлистам.

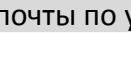

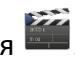

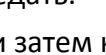

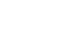

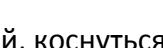

- **-** Нажмите **Песни**, чтобы увидеть список песен.
- **-** Нажмите **Сейчас играет**, чтобы увидеть название песни, которая сейчас играет.

Опция Сейчас играет доступна только, когда Ваш телефон находится в альбомном режиме отображения.

### **Прослушивание музыки**

1. На домашнем экране или меню опций, коснуться  $\odot$ .

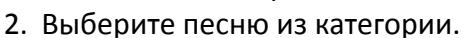

3. Используйте следующие клавиши для управления воспроизведением:

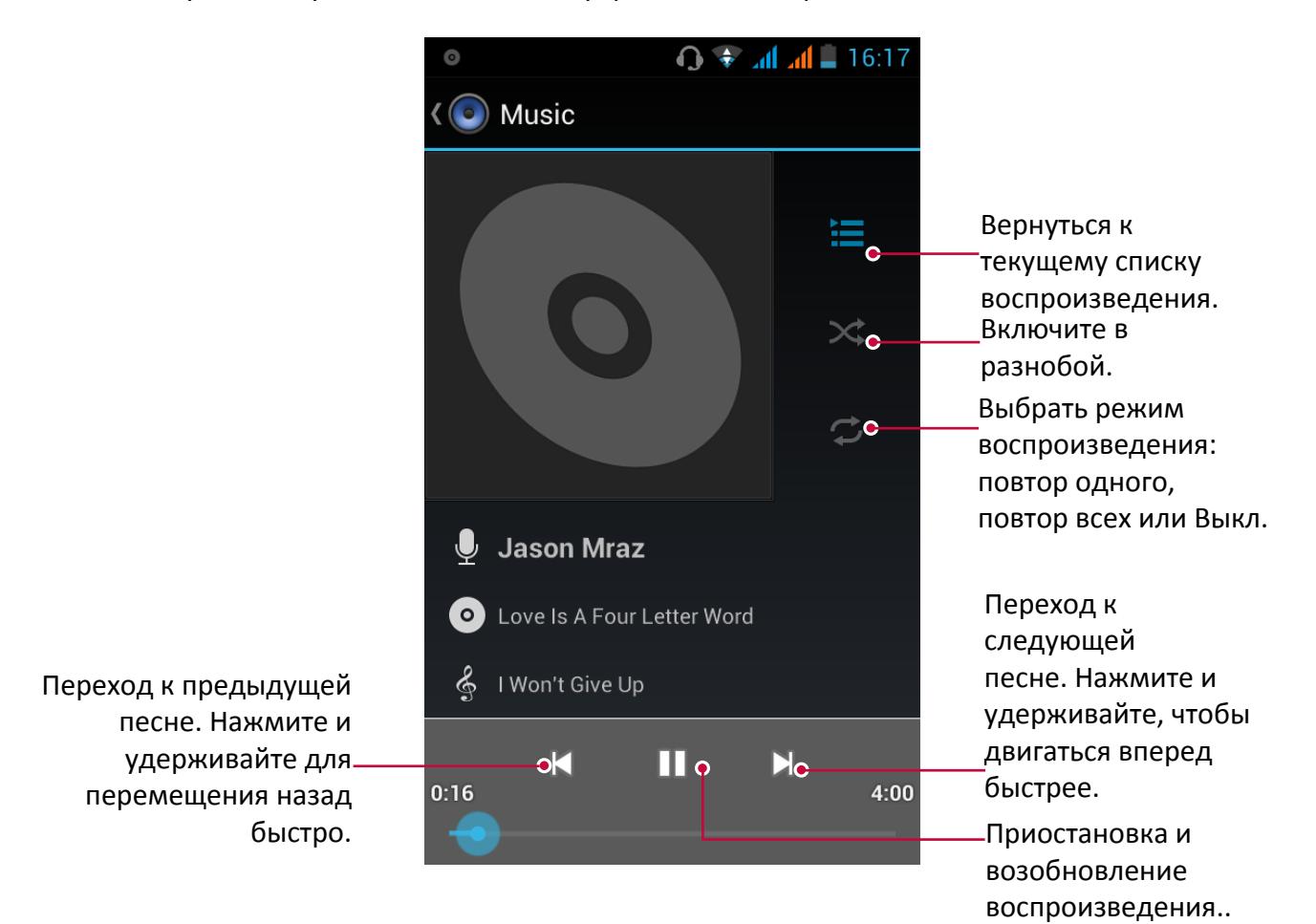

#### **Установить песню в качестве мелодии звонка**

- 1. На домашнем экране или меню опций, коснуться  $\bullet$ .
- 2. Выберите песню из категории.
- 3. Нажмите  $\equiv$  для выбора Использовать как мелодия звонка.

### **Ваш плейлист**

### **Создать плейлист**

Вы можете сделать свой собственный плейлист.

- 1. На домашнем экране или меню опций, коснуться  $\odot$ .
- 2. Выберите песню из категории.
- 3. Нажмите **[= для выбора Добавить в плейлист**.
- 4. В всплывающем списке, нажмите **Новый и** создастся новый плейлист.
- 5. Введите описание и нажмите **Сохранить**.

### **Переименовать плейлист**

- 1. На домашнем экране или меню опций, коснуться  $\left( \circ \right)$ .
- 2. Нажмите **Плейлист** дляпросмотра всех плейлистов.
- 3. Нажмите и удерживайте на том плейлисте, который Вы хотите переименовать.
- 4. Выберите **Переименовать** в всплывающем списке.

### **Удаление плейлиста**

- 1. На домашнем экране или меню опций, коснуться  $\left( \circ \right)$ .
- 2. Нажмите **Плейлист** дляпросмотра всех плейлистов.
- 3. Нажмите и удерживайте на том плейлисте, который Вы хотите удалить.
- 4. Выберите **Удалить** в всплывающем списке.

# **Удалить песню**

- 1. На домашнем экране или меню опций, коснуться  $\odot$ .
- 2. Выберите песню из категории.
- 3. Нажмите **Выберите Удалить.**

# **FM радио**

Вы можете слушать радио программы с помощью Вашего телефона..

• Для использования FM-радио, на Домашнем экране или в меню опций нажмите ...

Вы должны подключить гарнитуру перед использованием FM радио к вашему телефону.

# **Слушайте радиостанции**

1. На домашнем экране или меню опций, коснуться

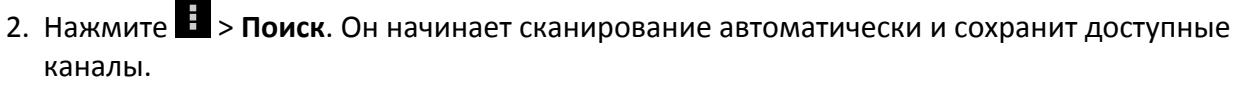

3. Используйте следующие клавиши для управления воспроизведением:

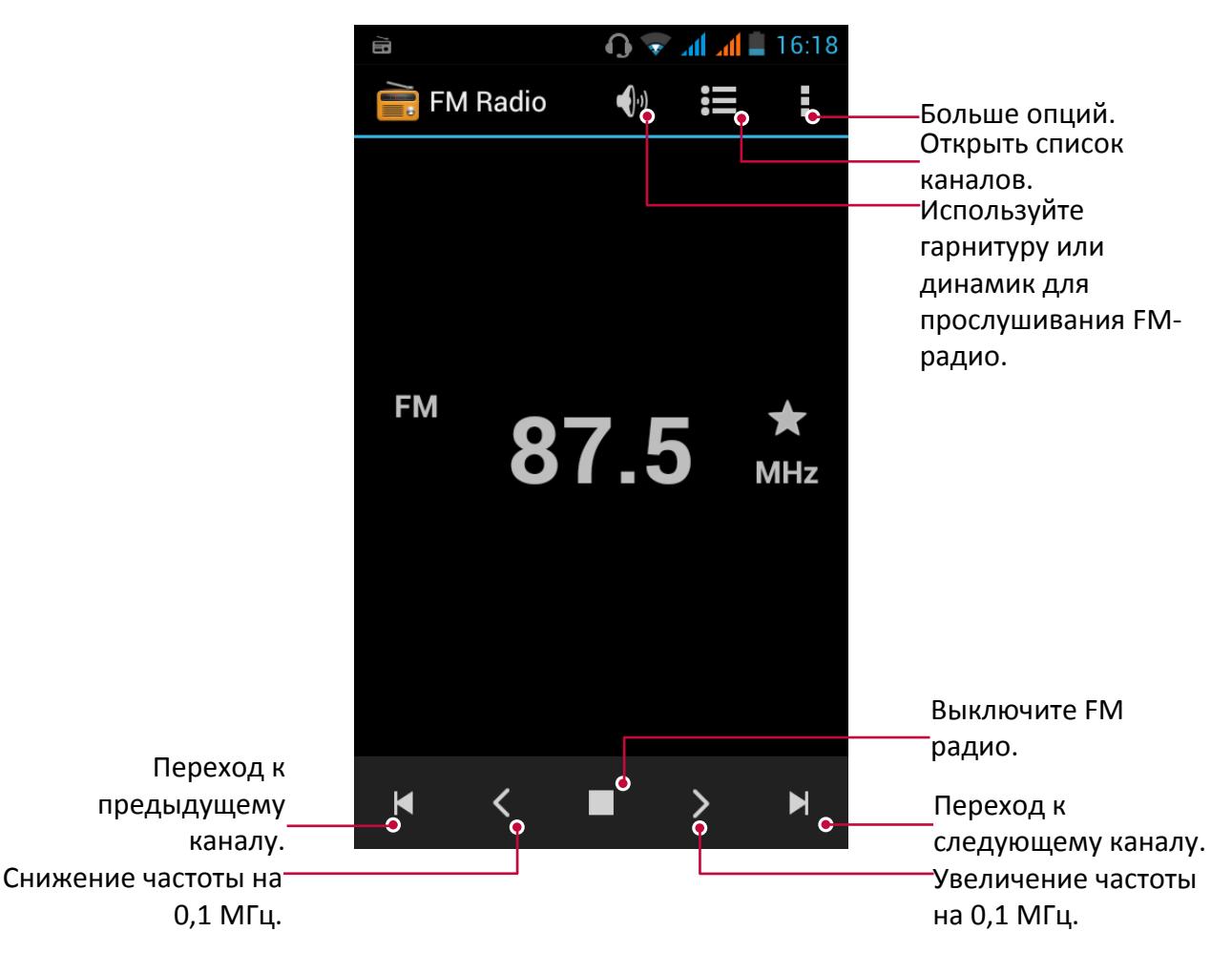

### **Выключить FM радио**

- **-** Вы можете использовать другие приложения во время прослушивания радио.
- **-** Чтобы выключить FM-радио полностью, нажмите > **Выход**.

### **Запись радио программ**

Вы можете записывать радиопрограммы, во время их прослушивания.

- 1. На домашнем экране или меню опций, коснуться
- 2. Настройтесь на нужную радиостанцию.
- 3. Нажмите > **Запись FM**.
- 4. Нажмите  $\Box$  остановить запись.
- 5. Введите название записи и нажмите **Сохранить**.

# **Диктофон**

Используйте диктофон для сбора информации во время лекций, интервью, или даже создайте свой собственный аудио журнал.

### **Запись голосовых заметок**

- 1. На домашнем экране или меню опций, коснуться  $\left( \mathbf{\Psi} \right)$ .
- 2. Держите микрофон рядом с источником звука.
- 3. Нажмите чтобы начать запись голоса.
- 4. Нажмите  $\blacksquare$  для приостановки записи голоса. (Нажмите  $\blacksquare$ , чтобы возобновить запись голоса.)
- 5. Нажмите чтобы остановить запись.
- 6. Нажмите **Сохранить**.

Диктофон может работать в фоновом режиме, пока Вы выполняете другие действия в Вашем телефоне, за исключением открытия других приложений, которые также используют звуковые функции.

### **Воспроизведение голосовых заметок**

- 1. На домашнем экране или меню опций, коснуться  $\left( \frac{1}{2} \right)$ .
- 2. Нажмите чтобы открыть список записей.
- 3. Выберите голосовую заметку и коснитесь ее.

### **Удаление голосовых заметок**

- 1. На домашнем экране или меню опций, коснуться  $\bigcirc$ .
- 2. Нажмите  $\equiv$  чтобы открыть список записей.
- 3. Нажмите и удерживайте на той записи, которую Вы хотите удалить.
- 4. Нажмите + чтобы удалить файл.

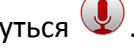

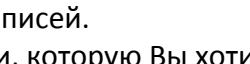

# 9. Веб и Сеть

Вы можете подключить телефон к интернету и просматривать веб-страницы сайтов.

#### Подключение к сети интернет

Телефон подключается к сети Интернет, когда это необходимо, используя Wi-Fi соединение (если есть) или мобильным операторам передачи данных.

### Подключение для передачи данных

Вы можете использовать подключение для передачи данных Вашего оператора мобильной связи. Некоторые приложения и услуги, могут передавать данные по сотовой сети Вашего оператора мобильной связи, что может привести к дополнительной плате. Свяжитесь с Вашим оператором мобильной связи для выяснения деталей.

### Включение или отключение подключения для передачи данных

- 1. На домашнем экране или меню опций, коснуться  $\mathsf I$ 
	- Или, нажмите  $\equiv$  > Системные настройки.
- 2. Нажмите Дополнительно... > Мобильные сети > Подключения.
- 3. Нажмите включить или отключить подключение для передачи данных.

Вы можете нажать, включить или отключить подключение для передачи данных в панели уведомлений. На панели уведомлений коснитесь Передача данных.

Если у вас нет подключения для передачи данных и Вы не подключены к сети Wi-Fi, Вы не будете получать автоматические обновления Вашей электронной почты, учетных записей социальных сетей и другую информацию.

### Добавить новую точку доступа

Точка доступа (APNs) подключает телефон к сети передачи данных для услуги, такой как мобильный веб-браузер.

Прежде, чем Вы добавите другое подключения для передачи данных, имейте имя точки доступа и настройки от Вашего оператора мобильной связи (включая имя пользователя и пароль при необходимости).

- 1. На домашнем экране или меню опций, коснуться  $\frac{2}{3}$ . - Или, нажмите  $\equiv$  > Системные настройки.
- 2. Нажмите Дополнительно... > Мобильные сети > Точки доступа.
- 3. На экране APNs, нажмите [= > Новая APN.
- 4. Войдите в настройки APN.
- 5. Нажмите [= > Сохранить.
- 6. Выберите новую APN на экране APNs.

### Следите за своими использованием данных

Если у вас лимитированный по трафику тарифный план передачи данных, важно отслеживать деятельность приложений, которые обычно отправляют и получают данные, такие как Интернет-серфинг, синхронизацию онлайн-счетов, и отправка электронной почты и состояние доступных обновления.

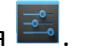

Чтобы помочь Вам экономить на использовании данных, соединитесь с сетью Wi-Fi каждый раз когда возможно, и настройте ваши онлайновые учетные записи и электронные письма, чтобы синхронизировать менее часто.

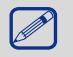

Использование данных измеряется Вашим телефоном может меняться в зависимости от фактического использования данных.

- 1. На домашнем экране или меню опций, коснуться
	- Или, нажмите  $\equiv$  > Системные настройки.
- 2. Нажмите Использование данных.
- 3. На вкладке Mobile выберите Установить предел мобильных данных, чтобы автоматически отключить ваше подключения для передачи данных, когда Вы достигнете предела использования.
- 4. Нажмите Цикл использование данных, Вы можете установить определенный интервал времени, чтобы увидеть, сколько данных Вы использовали.
- 5. Перетащите красный маркером линию, чтобы установить месячный лимит данных.

Если Вы соединяете свой телефон с другой точкой доступа Wi-Fi, коснитесь [= > Мобильные точки доступа чтобы ограничить фоновые данных от загрузки, которые могут повлечь за собой дополнительную плату за передачу данных.

### Включить или выключить передачу данных в роуминге

Подключайтесь к сетям партнеров Вашего оператора мобильной связи и услуг доступа к данным, когда Вы вышли из Вашей зоны действия сети оператора.

Используя услуги передачи данных, в то время как роуминг может быть дорогостоящим. Сверьтесь со своим оператором мобильной связи для сравнения роуминга передачи данных прежде, чем Вы будете использовать роуминг передачу данных.

- 1. На домашнем экране или меню опций, коснуться
	- Или, нажмите  $\equiv$  > Системные настройки.
- 2. Нажмите Использование данных.
- 3. Нажмите Г = > Передача данных в роуминге, чтобы включить или отключить передачу данных в роуминге.

### Проверьте данные об использовании приложений

- 1. На домашнем экране или меню опций, коснуться
	- Или, нажмите  $\equiv$  > Системные настройки.
- 2. Нажмите Использование данных.
- 3. На вкладке Mobile перетащите вертикальные маркеры строки, чтобы видеть, сколько данных Вы использовали во время интервала определенного времени.
- 4. Прокрутите экран вниз, чтобы видеть список приложений и их информацию использования данных.
- 5. Коснитесь приложения, чтобы видеть больше деталей.

# Wi-Fi

Подключите устройство к сети Wi-Fi, чтобы использовать Интернет или для совместного использования файлов с другими устройствами. Чтобы использовать Wi-Fi, требуется доступ к беспроводной точке или точке доступа.

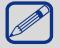

Доступность и стойкость сигнала Wi-Fi может меняться в зависимости от вашего местонахождения и объектов вас окружающих, таких как здания или просто стены комнат, через которые должен проникать сигнал.

### Включение и выключение Wi-Fi

Выполните следующие методы:

- На панели уведомлений коснитесь Wi-Fi.
- На домашнем экране или меню опций, коснуться  $\mathbb{E}$ , а затем нажмите Wi-Fi, чтобы ВКЛЮЧИТЬ ИЛИ ВЫКЛЮЧИТЬ ЕГО.

### Подключение к беспроводной сети

- 1. На домашнем экране или меню опций, коснуться  $\mathbb{R}^3$ , а затем нажмите Wi-Fi чтобы его ВКЛЮЧИТЬ.
- 2. Обнаруженные сети Wi-Fi сетей, будут перечислены в разделе Wi-Fi сети.
- 3. Выберите нужную Wi-Fi сеть к которой Вы хотите подключиться.
	- Если Вы выбрали защищенную сеть, Вам будет предложено ввести сетевой ключ или пароль.

В следующий раз, когда Ваш телефон соединяется с защищенной беспроводной сетью, к которой ранее получил доступ, вам не понадобится больше вводить пароль или другую информацию о безопасности снова.

### Забыть о беспроводной сети

Любая сеть, которая когда-либо была использована, в том числе в сети оператора, может быть забыта так что Ваш телефон не будет автоматически подключиться к ней.

- 1. На домашнем экране или меню опций, коснуться **Fig. 3. В затем нажмите Wi-Fi.**
- 2. Коснитесь беспроводной сети, с которой Вы были соединены.
- 3. Нажмите Забыть.

# Используйте свой телефон в качестве беспроводного указателя маршрута

Совместно используйте свое соединение передачи данных с другими устройствами, превращая Ваш телефон в беспроводной указателя маршрута.

- Убедитесь, что соединение для передачи данных включено.
- У Вас должен быть тарифный план от Вашего оператора сотовой связи, чтобы воспользоваться этой услугой.
- 1. На домашнем экране или меню опций, коснуться  $\mathsf I$

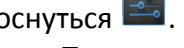

- 2. Нажмите Дополнительно... > Ограничения и Переносная точка доступа.
- 3. В Точка доступа и Настройки ограничений, введите имя указателя маршрута или используйте имя указателя маршрута по умолчанию.
- 4. Выберите тип безопасности и установите пароль (ключ) для Вашего беспроводного указателя маршрута.
	- Если Вы выбрали значение Нет для параметра Безопасность, то не нужно вводить пароль. Пароль является ключом, который другие люди должны будут ввести на своих устройствах, чтобы получить возможность подключиться и использовать телефон в качестве беспроводного указателя маршрута.
- 5. Нажмите включить WI-Fi точка доступа.

# Делитесь своими мобильным подключением передачи данных в качестве USB-модема

Вы можете использовать подключение для передачи данных Вашего телефона, на Вашем компьютере для подключения к Интернету.

- Убедитесь, что ваша SIM-карта вставлена в телефон.
- Вы, возможно, должны иметь USB-модем добавленный к вашему плану передачи данных, и это может понести дополнительные расходы. Свяжитесь со своим мобильным поставщиком услуг для выяснения деталей.
- 1. Подключите телефон к компьютеру, используя предоставленный USB кабель.
- 2. На домашнем экране или меню опций, коснуться  $\mathsf I$
- 3. Убедитесь, что соединение данных включено.
- 4. Нажмите Дополнительно... > Ограничивания & Переносная точка доступа.
- 5. Нажмите USB модем.

# **VPN**

Вы можете подключиться и получить доступ к внутренним ресурсам защищенным локальным сетям, например, к корпоративной сети. В зависимости от типа VPN который Вы используете на работе, Вам может быть предложено ввести данные учетной записи и установить сертификаты безопасности, прежде чем Вы сможете подключиться к локальной сети Вашей компании. Вы можете получить эту информацию от администратора сети. Вы должны сначала установить Wi-Fi или подключение для передачи данных, прежде чем начать подключение VPN.

# **Добавьте соединения VPN**

Сначала необходимо настроить экран блокировки PIN-кода или пароля перед использованием хранилища учетных данных и настроить VPN.

- 1. На домашнем экране или меню опций, коснуться  $\mathbb{E}$ .
- 2. Нажмите Дополнительно... > VPN.
- 3. Нажмите Добавить VPN профиль.
- 4. Введите настройки VPN и установите их согласно деталям безопасности, которые Ваш администратор сети дал Вам.
- 5. Нажмите Сохранить.

# Подключиться к VPN

- 1. На домашнем экране или меню опций, коснуться  $\mathbb{E}$ .
- 2. Нажмите Дополнительно... > VPN.
- 3. Выберите VPN, к которому Вы хотите подключиться.
- 4. Введите свои учетные данные, и затем коснитесь Подключения. Когда Вы подключитесь, значок VPN соединения, появляется в области уведомлений строки состояния. Вы можете тогда открыть веб-браузер, чтобы получить доступ к ресурсам, таким как ваша корпоративная сетевая интрасеть.

### Отключение от VPN

- 1. На домашнем экране или меню опций, коснуться
- 2. Нажмите Дополнительно... > VPN.
- 3. Выберите VPN, к которому Вы подключены и отключитесь.

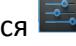

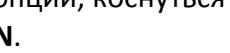

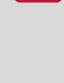

# **Веб-браузер**

Вы можете использовать свой телефон для просмотра веб-сайтов. Перед просмотре вебсайта, пожалуйста, подтвердите, что Вы включили подключение для передачи данных или Wi-Fi.

# **Просмотр вебстранц**

- 1. На домашнем экране или меню опций, коснуться .
- 2. Введите ключевые слова для поиска или адреса веб-страницы.
- 3. В то время как Вы просматриваете веб-страницы, Вы можете:
	- **-** Нажать чтобы перейти к предыдущей странице.
	- **-** Нажать **X** тобы перейти к следующей странице.
	- **-** Нажать чтобы открыть веб-страницу предварительного просмотра, а можно нажать, чтобы закрыть веб-страницу.
	- **-** Нажать чтобы просмотреть веб-страницы из закладок, истории и сохраненных страницы.

# **Добавить в закладки**

- 1. На домашнем экране или меню опций, коснуться
- 2. Введите ключевые слова для поиска или адрес веб-страницы.
- 3. Просмотрите веб-страницы.
- 4. Нажать **II > Сохранить в закладках**.

# **Открыть закладку**

- 1. При просмотре веб-страницы нажмите  $\blacksquare$ .
- 2. Нажать **Закладки**.
- 3. На вкладке Закладки перейдите к закладке, которую Вы хотите открыть, и нажмите на нее.

# **Редактировать закладки**

- 1. При просмотре веб-страницы нажмите  $\mathbf{X}$ .
- 2. Нажать **Закладки**.
- 3. На вкладке Закладки нажмите и удерживайте веб-страницу которую Вы хотите редактировать.
- 4. Нажмите **Изменить** в появившемся окне.
- 5. Внесите изменения, а затем нажмите **OK**.

### **Просмотр истории**

- 1. На домашнем экране или меню опций, коснуться  $\blacksquare$ .
- 2. Нажать **История**.
- 3. На вкладке История нажмите период времени, чтобы увидеть список веб-страниц, которые Вы посетили.

# **Загрузка файлов**

Вы можете скачать файлы и приложения прямо со своих любимых веб-сайтов.

Файлы и приложения, загруженные с сети, могут быть из неизвестных источников. Чтобы защитить Ваши телефонные и персональные данные, мы строго рекомендуем, чтобы Вы загружали и открывали только файлы, которым Вы доверяете.

- 1. На домашнем экране или меню опций, коснуться .
- 2. Зайдите на сайт, где можно скачать нужный Вам файл.

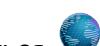

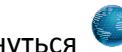

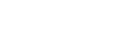

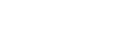

- 3. Следуйте инструкциям загрузки приложений с веб-сайта.
	- Прежде чем Вы сможете установить скачанное приложение, необходимо настроить телефон, чтобы позволить установку сторонних приложений в **Системные настройки** > **Безопасность** > **Неизвестные источники**.

### **Посмотреть Ваши загрузки загрузки**

- 1. На домашнем экране, нажмите $\bullet$ .
- 2. Выберите файл, чтобы открыть его.

### **Настройки браузера**

Настройте параметры веб-браузера в соответствии со стилем Вашего браузера. Установите параметры отображения, конфиденциальности и безопасности при работе с веб-браузером. • На экране браузера нажмите  $\equiv$  > Настройки.

#### **Установка Домашней страницы**

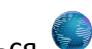

- 1. На домашнем экране или меню опций, коснуться
- 2. На экране браузера нажмите  $\equiv$  > Настройки.
- 3. Коснитесь **Общие**> **Установить домашней страницой**.
- 4. Выбор домашней страницы, которой Вы хотите пользоваться.

# **10. Bluetooth**

Ваш телефон может подключаться к совместимому устройству Bluetooth для обмена данными. Bluetooth создает прямое беспроводное соединение между двумя устройствами на коротких расстояниях.

Не используйте функцию Bluetooth в незаконных целях (например, пиратские копии файлов или незаконно подключение в коммерческих целях).

# **Включение и выключение Bluetooth**

- 1. На домашнем экране или меню опций, коснуться  $\frac{1}{n}$ .
	- **-** Или, нажмите  $\equiv$  > Системные настройки.
- 2. Нажмите включить или выключить **Bluetooth**.
	- Вы можете нажать, чтобы включить или выключить Bluetooth на панели уведомлений. На панели уведомлений, нажмите **Bluetooth**.

# **Сопряжение с Bluetooth-устройством**

- 1. На домашнем экране или меню опций, коснуться  $\mathbb{R}^3$ . **-** Или, нажмите  $\equiv$  > Системные настройки.
- 2. Нажмите включить или выключить **Bluetooth**.
- 3. Появляется список доступных устройств Bluetooth.
- 4. Выберите устройство, которое Вы хотите подключить.
- 5. Нажмите **Сопряжение**. Сопряжение производится, если Ваш запрос на сопряжение принят с другой стороны.

# **Отмена сопряжения с устройством Bluetooth**

- 1. На домашнем экране или меню опций, коснуться  $\mathsf I$
- 2. Или, нажмите  $\equiv$  > Системные настройки.
- 3. Нажмите **Bluetooth**.
- 4. Выберите устройство, с которым необходимо отменить сопряжение, а затем нажмите  $\frac{1}{\mathbf{F}}$
- 5. Нажмите **Отмена сопряжения**.

### **Прием данных по Bluetooth**

- 1. На домашнем экране или меню опций, коснуться  $\mathbb{R}^3$ .
	- **-** Или, нажмите  $\equiv$  > Системные настройки.
- 2. Нажмите включить или выключить **Bluetooth**.
- 3. Нажмите вашу модель телефона, чтобы сделать его видимым для всех находящихся поблизости устройств Bluetooth.
- 4. Принять запрос и соединение с другим устройством Bluetooth.
- 5. Открыть панель уведомлений, нажмите **Принять**.
	- Если Вы не используете функцию Bluetooth в течение некоторого времени, Вы должны отключите ее для экономии заряда аккумулятора.
		- Файлы, полученные через Bluetooth, сохраняются в папке Bluetooth.

### **Отправка данных с помощью Bluetooth**

1. На домашнем экране или меню опций, коснуться  $\mathbb{R}$ .

# 10

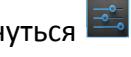

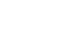

- 2. Или, нажмите **=> Системные настройки**.
- 3. Нажмите включить или выключить **Bluetooth**.
- 4. Сопряжение с Bluetooth-устройством.
- 5. Нажмите на главном экране или в списке меню.
- 6. Выберите файл, которым Вы хотите поделиться.
- 7. Нажмите  $\leq$  и выберите Bluetooth.
- 8. Выберите устройство, чтобы начать отправку файла.

# 11. Приложения

# **Google Play**

Используйте Google Play, чтобы купить и загрузить приложения и игры для Вашего телефона. Воспользуйтесь возможностью выбора из большого разнообразия бесплатных и платных приложений и игр.

- На домашнем экране или меню опций, коснуться  $\mathbb{Z}$ .
	- Платежная служба Google Wallet<sup>™</sup> требуется для покупки платных приложений. Вас попросят подтвердить метод оплаты, когда Вы нажмёте «Купить приложение».
		- Имя приложения Google Play может отличаться в зависимости от места Вашего проживания.
		- Возможность купить приложения варьируется в зависимости от страны.

# Поиск и установка приложений

- 1. На домашнем экране или меню опций, коснуться
- 2. Просмотрите приложения по категориям или нажмите **Q** для поиска по ключевым словам.
- 3. Выберите приложение, чтобы просмотреть информацию.
- 4. Для загрузки нажмите Установить.
	- Если есть деньги для покупки приложения, нажмите на цену, и следуйте инструкциям на экране для завершения процесса покупки.
	- Когда новая версия доступна для любого установленного приложения, значок обновления, покажется наверху экрана, предупреждая вас об обновлении. Откройте панель уведомлений и коснитесь значка, чтобы обновить приложение.
		- Чтобы устанавливать приложения, загруженные из других источников, необходимо настроить телефон, чтобы позволить установку сторонних приложений в Системные настройки > Безопасность > Неизвестные источники.

# Удалите приложения в магазине Google Play

- 1. На домашнем экране или меню опций, коснуться  $\mathbb{E}$ .
- 2. Нажмите  $\equiv$  > Мои Приложения.
- 3. Выберите приложение, которое хотите удалить.
- 4. Нажмите Удалить.

# Управление вашими приложениями Проверка запущенных приложений

- 1. На домашнем экране или меню опций, коснуться  $\rightarrow$  > Приложения. - Или, нажмите => Управлени приложениями.
- 2. Перейдите к вкладке Запущенные, Вы можете проверить все приложения работающие в данный момент.

# Остановка приложений

- 1. На домашнем экране или меню опций, коснуться  $\rightarrow$  > Приложения.
- 2. Или, нажмите  $\equiv$  > Управлени приложениями.
- 3. Нажмите на приложение, которые Вы хотите остановить.
- 4. Нажмите Стоп.

# **Удаление приложений**

- 1. На домашнем экране или меню опций, коснуться  $\Rightarrow$  **Приложения**. **-** Или, нажмите  $\equiv$  > Управлени приложениями.
- 2. Нажмите на приложение, которые Вы хотите удалить.
- 3. Нажмите **Удалить**.
	- Для различных приложений опции могут варьироваться.
		- Вы не можете удалить существенные приложения и системные приложение, такие как Контакты, Настройки и и т.д.

# **12. eReader Prestigio**

С eReader Prestigio, Вы можете читать виртуальные книги на Вашем телефоне.

**-** На домашнем экране или меню опций нажмите коснуться .

# **Ваш eReader с первого взгляда**

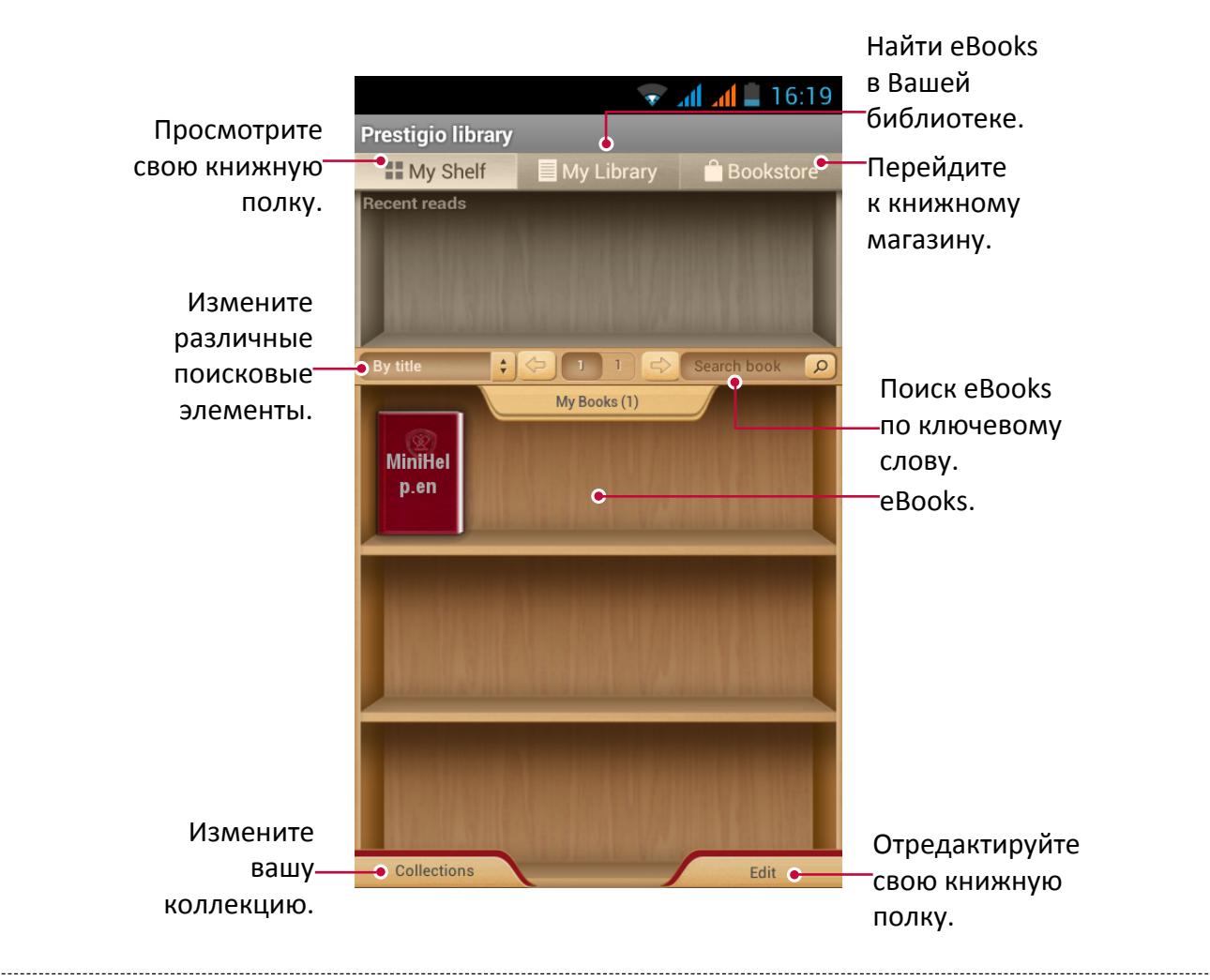

# **Загрузка eBook**

Вы можете загрузить виртуальные книги с помощью eReader Prestigio. Некоторые книги можно загрузить бесплатно, а некоторые книги нужно оплатить.

### Вас попросят подтвердить метод оплаты, когда Вы захотите купить виртуальные книги.

- 1. На домашнем экране или меню опций, коснуться
- 2. Нажмите **Виртуальные книги**.
- 3. Выберите язык, а затем найдите желаемую книгу.
- 4. Нажмите для дальнейшего скачивания виртуальной книги.

# **Чтение виртуальной книги**

- 1. На домашнем экране или меню опций, коснуться
- 2. Нажмите **Моя полка** или **Моя библиотека**.

- 3. Найти желаемую виртуальную книгу .
- 4. Нажмите на виртуальную книгу и листайте для прочтения.

## **Добавить закладку**

- 1. Во время чтения виртуальной книги, нажмите  $\equiv$ .
- 2. Нажмите , а затем нажмите **Новая закладка**.
- 3. Конкретная страница добавляется в закладки.

# **Открыть закладку**

Вы можете продолжать читать вашу виртуальную книгу с конкретной страницы, на которую Вы добавили закладку.

- 1. Во время чтения виртуальной книги, нажмите  $\equiv$ .
- 2. Нажмите  $\blacksquare$
- 3. В **Этой книге** или **Все книги** нажмите, желаемую закладку.

### **Поиск по содержанию**

Вы можете осуществлять поиск определенного содержания в виртуальной книги, например, слова, предложения или абзаца и т.д.

- 1. Во время чтения виртуальной книги нажмите  $\equiv$ .
- 2. Нажмите $\mathbf{Q}$
- 3. Введите слово, предложение или абзац и т.д.
- 4. Нажмите **Перейти** в виртуальной клавиатуре, чтобы начать поиск контента страница за страницей.

### **Увеличить и уменьшить**

Читая виртуальную книгу, Вы можете увеличить или уменьшить масштаб экрана, чтобы он соответствовал Вашему предпочтению во время чтения.

1. Читая виртуальную книгу, нажмите  $\equiv$ .

- 2. Нажмите  $\odot$
- 3. Нажмите **Увеличить** или **Уменьшить**.

#### **Настройки eReader**

Вы можете настроить Ваш eReader Prestigio в процессе чтения виртуальной книги.

- 1. На домашнем экране или меню опций, коснуться
- 2. Нажмите **Моя полка** или **Моя библиотека**.
- 3. Найти желаемую виртуальную книгу.
- 4. Нажмите на виртуальную книгу, чтобы прочитать ее.
- 5. Во время чтения виртуальной книги нажмите  $\equiv$ .
- 6. Нажмите **Настройки**.
- 7. Выберите нужные параметры.

# **13. Путешествия и карты**

Используйте это приложение, чтобы точно определить местоположение телефона, поиск места или найти путь.

# 13

### **Определение местоположения**

# **О местоположении**

Используйте это приложение для поиска ближайших ресторанов, банков, автобусных остановок и многого другого.

- **-** В меню главного экрана или списка, нажмите  $\sum$ .
- Если Вы находитесь в области, где есть много окружающих зданий, то пределение местоположения может иметь трудности со временем выявления Вашего местоположение.
	- Это приложение может быть недоступно в зависимости от региона или оператора мобильной связи.

### **Включение и выключение службы определения местоположения**

Для того, чтобы найти свое местоположение на свой телефон, Вам нужно включить службу определения местоположения.

- 1. На домашнем экране или меню опций, коснуться
	- $-$  Или, нажмите  $\equiv$  > Системные настройки.
- 2. Нажмите **Службы определения местоположения**.
- 3. Выберите или очистите источники расположения, которые Вы хотите включить или выключить.

# **Найдите свое расположение**

- 1. На домашнем экране или меню опций, коснуться  $\mathbf{A}$
- 2. Ваш телефон точно определит Ваше расположение.
- 3. Выберите категорию, которая вас интересует, чтобы увидеть места, которые находятся неподалеку.

### **Добавить новую категорию**

Выберите категорию, которая Вам интересна и посмотрите места, которые являются соседними.

- 1. На домашнем экране или меню опций, коснуться  $\sum$ .
- 2. Нажать  $\equiv$  > **Добавить поиск**.
- 3. В списке категории в текстовое поле введите ключевое слово, чтобы искать.

# **Поиск места**

Вы можете искать имя учереждения, улицы или города. Предложенные соответствия будут показаны, в момент ввода.

- 1. На домашнем экране или меню опций, коснуться  $\Omega$ .
- 2. Нажмите $\boxed{Q}$
- 3. Введите место, которое Вы хотите найти.
- 4. Выберите нужное место в списке результатов.
	- **-** Нажмите  $\blacksquare$  чтобы показать место на карте.

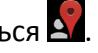

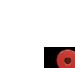

**-** Нажмите чтобы получить направление к месту.

# **Проложить маршрут**

Получите подробное направления туда, куда Вы хотите пойти.

### **Получите направления от своего расположения**

- 1. На домашнем экране или меню опций, коснуться  $\mathbf{A}'$ .
- 2. Нажмите $^{\circ}$ .
- 3. Введите место, которое Вы хотите искать.
- 4. Выберите желаемое место в списке результата.
- 5. Нажмите чтобы получить направления к месту.
- 6. Выберите, как Вы хотите добраться до Вашего места назначения.
- 7. Нежмите **получить направление**.
- 8. Карта открывает и показывает маршрут до Вашего места назначения.

### **Проложить маршрут, установив начальное и конечное местонахождение**

- 1. На домашнем экране или меню опций, коснуться  $\Omega$ , и нажмите **обозреватель карты.** 
	- **-** Или, нажмите **на домашнем экране или меню опций**.
- 2. Нажмите получить направление.
- 3. Выберите начальную и конечную точки.
- 4. Нажмите **получить направление**.
- 5. Откроется карта с проложенным маршрутом до пункта назначения.

### **Навигация**

Используйте это приложение для поиска пути к месту назначения во время вождения.

Для использования навигации, опция GPS в **Системные настройки** > **Службы определения местоположения** должна быть выбрана.

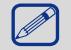

Это приложение может быть недоступно в зависимости от региона или оператора мобильной связи.

Навигационные карты, ваше текущее местоположение, и другие навигационные данные могут отличаться от информации о местоположении. Вы должны всегда обращать внимание на дорожные условия, трафик, и любые другие факторы, которые могут повлиять на ваше вождение. Соблюдайте все предостережения об опасности и правила во время вождения.

Выполните следующие действия, чтобы начать навигацию:

- В Местоположении найдите место куда Вы хотите отправиться, а затем запускайте **Навигацию**.
- На домашнем экране или меню опций, коснуться

# **Использование Google Maps**

# **О Google Maps**

Карты Google позволяет определять ваше текущее местоположение и получить подробные маршруты до пункта назначения. Он также предоставляет инструмент поиска, где можно находить нужные объекты или адреса на карте, либо просматривать различные места на

уровне улиц.

**-** На домашнем экране или меню опций, коснитесь .

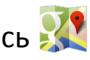

- Для определения Вашего местоположения с Google Maps, то Вам необходимо включить службы определения местоположения.
- Google Maps приложение не для всех стран или городов.

# **Используйте Google Maps**

Вы можете сделать следующее:

- Нажмите <sup>Q</sup> чтобы искать место.
- Нажмите чтобы получить направление.
- Нажмите  $\overline{\mathbf{P}}$ чтобы найти свое местоположение на карте.
- Нажмите чтобы получить больше выборов.

### **Очистка карты**

После поиска на карте, Вы можете убрать различные маркеры нарисованным на ней. Нажмите > **Очистить карту**.

### **Попросить помощь**

Если Вам нужна помощь или есть вопросы по поводу карт или широты, нажмите  $\equiv$  > **Помощь**.

### **Настройки карты**

Вы можете настроить Google Maps, нажмите кнопку > **Настройки** во время просмотра карты.

# **14. Мои файлы и память**

# **Мои файлы**

Используйте это приложение для доступа ко всем видам файлов, хранящихся на телефоне, в том числе фото, видео, песни и клипы.

**-** На домашнем экране или меню опций, коснуться .

# **Просмотреть мои файлы**

- 1. На домашнем экране или меню опций, коснуться  $\mathbf{I}$
- 2. Нажмите, чтобы выбрать источник хранения.
- 3. Выберите папку и откройте ее.

# **Поиск файла**

- 1. На домашнем экране или меню опций, коснуться .
- 2. Нажмите, чтобы выбрать источник хранения.
- 3. Нажмите $\overline{R}$ , и введите ключевое слово.
- 4. Выберите нужный файл или папку в раскрывающемся списке.

# **Добавить новую папку**

- 1. При просмотре папки или файла, нажмите
- 2. Введите имя для новой папки.
- 3. Нажмите **OK**, чтобы добавить папку в список файлов.

# **Управление файлами**

Вы можете поделиться, копировать, переместить или удалить файл в папке.

При просмотре папки, нажмите и удерживайте файл. Затем Вы сможете сделать следующие операции:

- **-** Нажмите  $\boxed{\equiv}$  для копирования файла.
- **-** Нажмите **для удаления файла.**
- **-** Нажмите чтобы вырезать файл в буфер.
- **-** Нажмите чтобы открыть дополнительные опции.

### **Память**

При подключенной карте Micro SD в телефоне, есть два источника хранения: телефон и карта Micro SD.

### **Проверка использования памяти**

- 1. На домашнем экране или меню опций, коснуться  $\frac{3}{5}$ .
	- **-** Или, нажмите  $\equiv$  > **Настройки системы**.
- 2. Нажмите **Память**.
- 3. Вы можете проверить общий объем памяти телефона и карты SD.

### **Установите предпочтительное место установки**

- 1. На домашнем экране или меню опций, коснуться  $\frac{3}{20}$ .
- 2. Или, нажмите  $\equiv$  > Настройки системы.

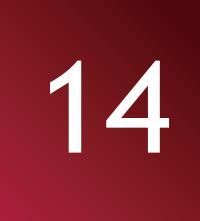

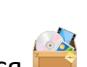

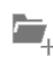

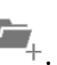

- 3. Нажмите **Память**.
- 4. Во вкладке **Предпочитаемое место установки**, выберите предпочтительное место установки.

### **Очистка SD карты**

- 1. На домашнем экране или меню опций, коснуться  $\frac{1}{2}$ . **-** Или, нажмите  $\equiv$  > **Настройки системы**.
- 2. Нажмите **Память**.
- 3. Выберите **Очистить SD карту**.

При форматировании карты памяти с нее безвозвратно удаляются все данные.

Доступный объем внутренней памяти меньше, чем заявлено, так как операционная система и предустановленные приложения занимают часть памяти.

# **15. Утилиты**

# **Часы**

Используйте приложения Часы для проверки времени или установки будильника.

**-** На домашнем экране или меню опций, коснуться .

# **Ночной режим**

Вы можете использовать свой смартфон в качестве часов ночью.

- 1. На домашнем экране или меню опций, коснуться  $\heartsuit$ .
- 2. Нажмите и удерживайте пустую область на экране, чтобы активировать ночной режим.

# **Будильник**

Вы можете установить один или несколько будильников.

### **Установка будильника**

- 1. На экране часов, нажмите  $\Omega$ .
- 2. Нажмите и чтобы добавить новый будильник.
- 3. Установите время будильника, прокручивая значения времени.
- 4. Нажмите **OK**.
- 5. Если Вы хотите настроить будильник на несколько дней, нажмите **Повтор.**

### **Отключение будильника**

- 1. На экране часов, нажмите  $\mathbf Q$ .
- 2. Выберите будильник, который требуется отключить.
- 3. Перетащите переключатель в положение Выкл.

### **Остановка будильника**

Когда будильник зазвонит,

- Нажмите **Отключить**: чтобы остановить будильник.
- Нажмите **Отложить**: Сигнал зазвучит снова, после указанного периода времени.

### **Удаление будильника**

- 1. На экране часов, нажмите  $\mathbf Q$ .
- 2. Нажмите и удерживайте будильник, который хотите удалить.
- 3. Нажмите **Удалить будильник**.

# **Календарь**

Вы можете создавать свои события и составлять план на Вашем календаре.

• На домашнем экране или меню опций, коснуться

# **Просмотр календаря**

На домашнем экране или меню опций, коснуться чтобы проверить календарь. Нажмите

изменения режима отображения День, Неделя, Месяц или Повестка дня.

15

# **Создание события**

- 1. Сначала выберите дату.
- 2. Нажмите  $\equiv$  > **Новое событие**.
- 3. Настройте способ напоминания.
- 4. Нажмите **Готово**, чтобы сохранить событие.

### **Управление событиями**

### **Редактирование события**

Вы можете редактировать только события, которые Вы создали.

- 1. При просмотре календаря, нажмите **14** чтобы перевести свой календарь в режим Повестка дня.
- 2. Выберите событие для редактирования, и нажмите .
- 3. Внесите изменения в событие.
- 4. Нажмите **Готово**.

При редактировании повторяющегося события, у Вас спросят, хотите Вы отредактировать только это событие или сразу все его повторения.

### **Удаление события**

- 1. При просмотре календаря, нажмите и чтобы перевести свой календарь в режим Повестка дня.
- 2. Выберите событие, которое хотите удалить, и нажмите .

При редактировании повторяющегося события, у Вас спросят, хотите Вы удалить только это событие или сразу все его повторения из Календаря.

### **Удаление всех событий**

• Перейдите **Перейдите , и нажмите**  $\equiv$  **> Удалить события**.

### **Поделиться событиями**

Вы можете передать событие календаря в виде vCalendar через Bluetooth или отправить его в виде файлового вложения электронной почты или сообщения.

- 1. При просмотре календаря, нажмите и чтобы перевести свой календарь в режим Повестка дня.
- 2. Нажмите на событие, которым хотите поделиться, и нажмите  $\ll^2$ .
- 3. Выберите, как вы хотите отправить событие.

# **Калькулятор**

Используйте это приложение для простых или сложных вычислений.

На домашнем экране или меню опций, коснуться  $\blacksquare$ .

- Перетащите дисплей влево для перехода в инженерный калькулятор. Или нажмите  $\equiv$ **Дополнительная панель**.
- **-** Для очистки истории, нажмите  $\equiv$  > **Очистить историю**.

### **Список задач**

Изпользуйте приложение Список задач, для того, чтобы создавать и отслеживать выполнение задач.

• На домашнем экране или меню опций, коснуться

### **Создать список задач**

- 1. На домашнем экране или меню опций, коснуться
- 2. Нажмите  $\blacksquare$ .
- 3. Измените название и детали, а затем установите дату окончания.
- 4. Нажмите **Готово**, чтобы сохранить задачу.

### **Управление Вашим списком задач**

### **Радактировать задачу**

Вы можете редактировать только задачи, которые вы создали.

- 1. На домашнем экране или меню опций, коснуться
- 2. Нажмите на событие которое Вы хотите отредактировать.
- 3. Внесите изменения в задаче.
- 4. Нажмите **Готово**.

### **Отметить задание как сделаное или не сделанное**

- **-** Выберите задачу в категории Задачи, нажмите  $\ddot{\mathbb{E}}$ , чтобы отметить задачу как выполненную.
- **-** Выберите задачу в категории Выполненные нажмите **ВИД** чтобы отметить задачу как не выполненную.

### **Удаление задачи**

- 1. На главном экране или в списке меню, нажмите
- 2. Нажмите на задачу, которую хотите удалить, и нажмите

### **FreeNote**

Используйте это приложение, чтобы записывать идеи, вопросы, и все остальное. Делайте заметки, добавляйте фотографии и документы.

**-** На домашнем экране или меню опций, коснуться . Во время первого открытия приложение, Вам кратко расскажут, как им пользоваться.

### **Создать заметку**

1. На домашнем экране или меню опций, коснуться

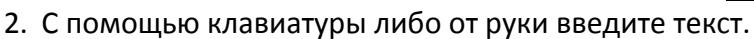

- 3. Используйте кисть, чтобы нарисовать картину.
- 4. Нажмите Э, чтобы выйти и сохранить заметку.

### **Использование ввода информации от руки**

**-** Используя трехпозиционный переключатель (От руки/Рисование/Клавиатура), выберите **От руки**.

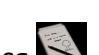

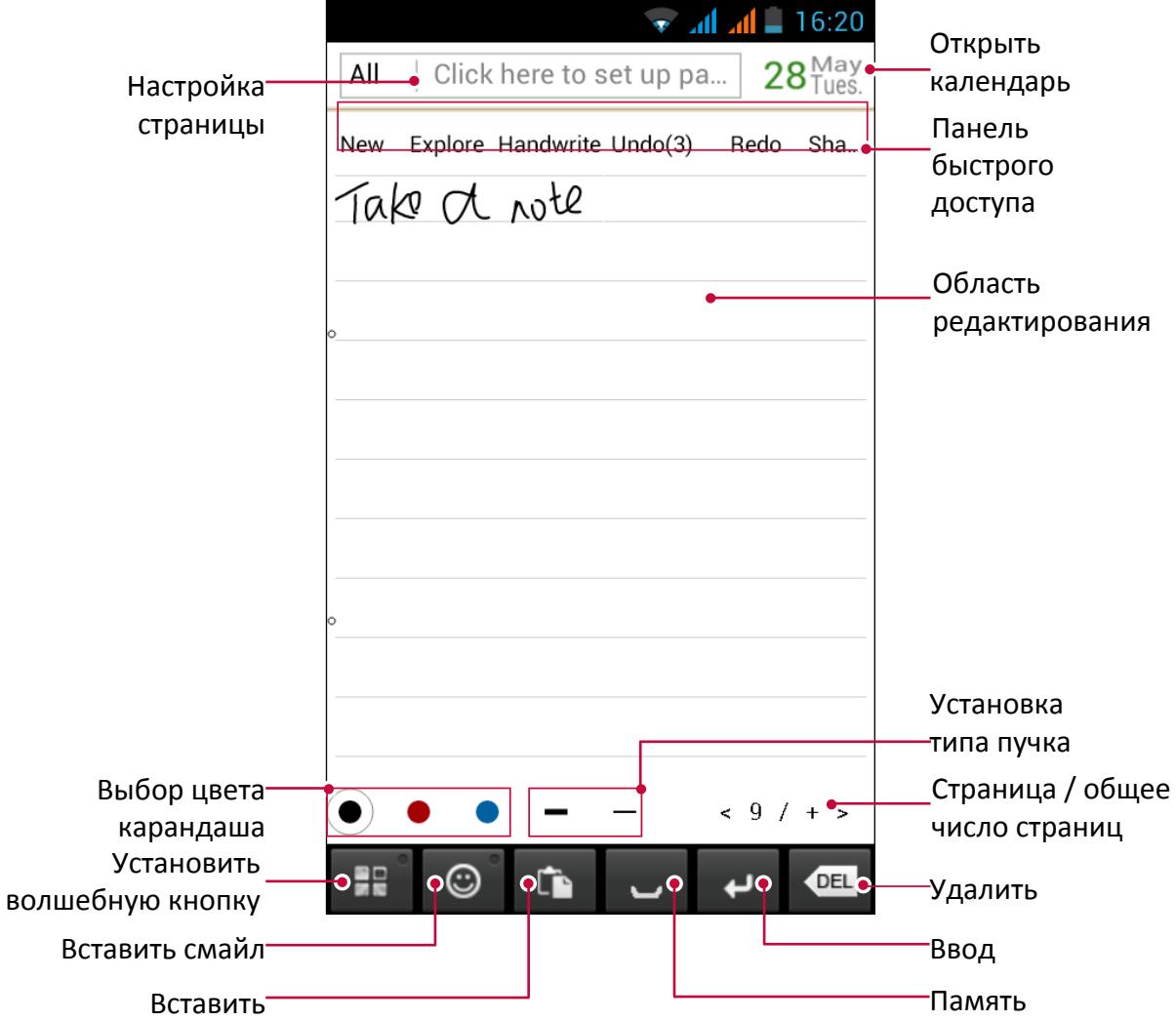

### **Использование Клавиатуры**

**-** Используя трехпозиционный переключатель (От руки/Рисование/Клавиатура), выберите **клавиатура**.

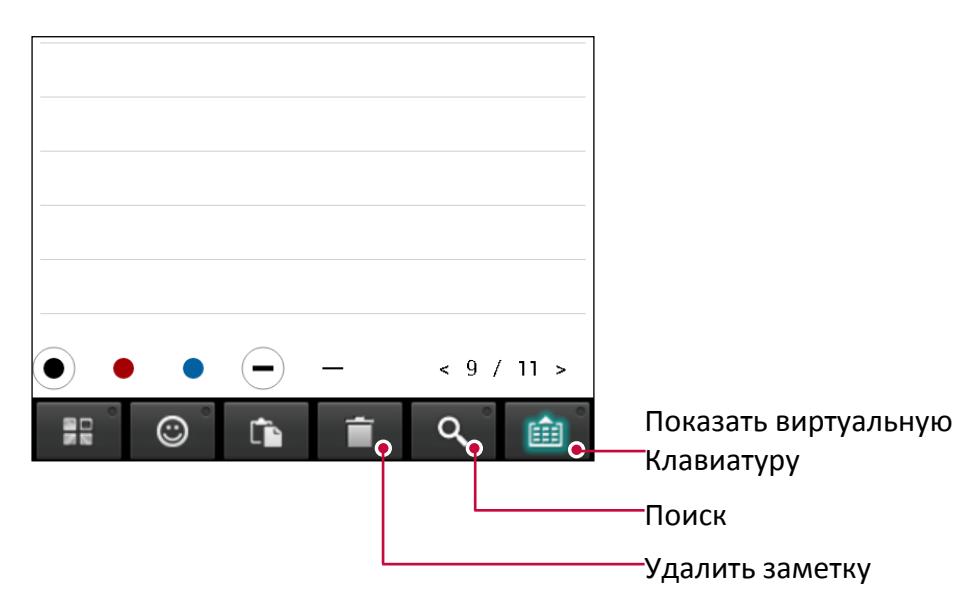

### **Использование кисти**

**-** Используя трехпозиционный переключатель (От руки/Рисование/Клавиатура), выберите **Кисть**.

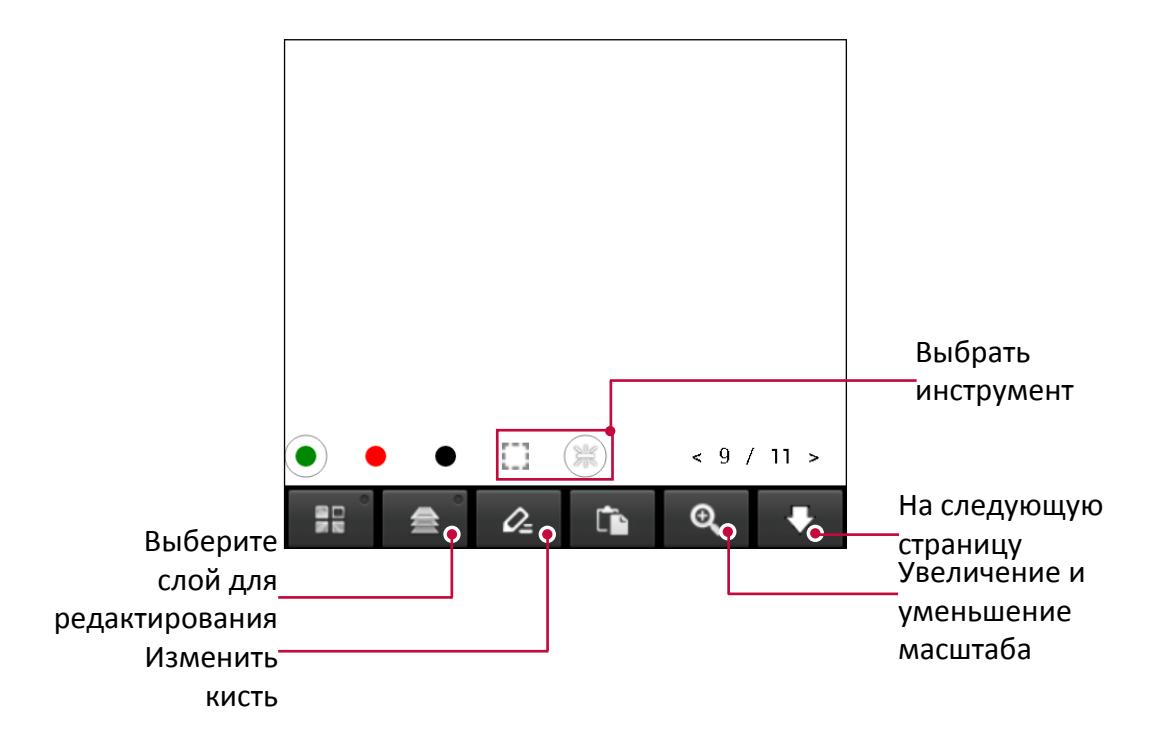

### Добавить вложение

- При просмотре заметки, нажмите  $\equiv$  > Вставить..., чтобы вставить фото, аудио, видео и другие файлы.

### Просмотр заметок

- 1. На домашнем экране или меню опций, коснуться
- 2. Листайте страницы для просмотра заметок.

### **Поиск Google**

Используйте это приложение для поиска не только в Интернете, но и приложений и их содержимого на вашем телефоне.

- На домашнем экране или меню опций, коснуться  $\boxed{8}$ 

Некоторые приложения, такие как контакты или сообщения электронной почты, имеют свои собственные функции поиска, которые можно использовать для поиска только внутри этих приложений.

### Поиск в Интернете или телефоне

- 1. Нажмите на поле поиска, и введите ключевое слово.
- 2. Выберите одно из предложенных ключевых слов, которые появляются.

Если результат не найдет в приложениях на телефоне, то откроется браузер для поиска в интернете.

### Поиск с помощью голоса

Используйте Google Voice Search для поиска информации в Интернете, просто говоря в телефон.

- 1. На домашнем экране или меню опций, коснуться
	- Если бар поиска Google доступна на главном экране, вы можете также нажать
- 2. Говорите ключевое слово или фразу, когда на экране появится надпись **Говорите**.
- 3. Выберите одно из предложенных ключевых слов.
- 4. Если то, что вы ищете, находится в списке, нажмите элемент, чтобы открыть его в своем приложении. В противном случае, нажмите **Повторить**, чтобы еще раз выполнить поиск.

Это приложение может быть недоступно в зависимости от региона или оператора мобильной связи.

### **Установить параметры поиска**

- 1. На домашнем экране или меню опций, коснуться  $8$
- 2. Нажмите  $\equiv$  > **Настройки**, чтобы настроить следующие опции:
	- **- Голос**: Установить язык поиска Google Voice, речевой вывод, и многое другое.
	- **- Поиск на телефоне**: Выберите приложения на телефоне, которые вы хотите включить в область поиска.
	- **- Конфиденциальность & аккаунты**: Управление историей местоположений, включение последних результатов поиска в Интернете , или очистка истории поиска.

### **Google Now**

Запуск Google поиск, чтобы посмотреть в Google Now карты, которые показывают текущую погоду, общедоступную информацию, Вашу следующую встречу, и остальное, когда Вам это нужно.

Регистрация в Google Now происходит при первом открытии поиска Google.

Чтобы изменить настройки Google Now, нажмите  $\equiv$  > Настройки > Google Now.

# 16. Настройка телефона

Используйте это приложение для настройки параметров телефона.

- На домашнем экране или меню опций, коснуться  $\mathbb{E}$ . Или, нажмите **EXECUTED** > Системные настройки.

### Беспроводные сети

### Управление SIM-картами

- Проверьте информацию SIM карты.
- Настройте SIM карту по умолчанию.
- Установите SIM-карту для передачи данных.

### Настройка вызова

Установка для голосовых вызовов, видеовызовов и другие настройки вызовов.

### Wi-Fi

Активируйте Wi-Fi для подключения к сети Wi-Fi и доступу в Интернет или подключения к другим сетевым устройствам.

### **Bluetooth**

Активируйте функцию Bluetooth для передачи данных на коротких расстояниях.

### Передача данных

Следите за количеством переданных данных, и устанавливайте лимиты на определенные отрезки времени.

### Еше...

Настройки следующих параметров:

### • Режим полета

В Режиме полета отключаются все сети. Можно использовать только функции не требующие подключения к сети.

Режим полета отключает беспроводные функции с целью уменьшения возможных помех для полетов воздушных судов и другого электрооборудования.

### $\bullet$  VPN

Настройка и управление виртуальными частными сетями (VPNs).

### • Модем и точка доступа

- Установите для использования устройства в качестве беспроводного модема, подключив его через USB соединение с компьютером.
- Установите для использования устройства в качестве беспроводной точки доступа для других устройств.
- Включение функции Bluetooth модема, чтобы открыть доступ к своей мобильной сети с компьютеров через Bluetooth.

### • Мобильные сети

- Передача данных: используйте для разрешения передачи данных.
- Предпочтительные сети: Выбор предпочтительной сети.

- Название Точки доступа: настройка имени точки доступа (APNs).

- Операторы сети: поиск доступных сетей и выбор сети для роуминга.

### **Устройство**

### Звук (Аудио Профили)

- Нажмите на нужный профиль для редактирования. Или, нажмите  $\blacksquare$ , чтобы добавить свой профиль.
	- Выбор профилей телефона.
	- Установка громкости, мелодии звонка и уведомления.

### Экран

Изменение настроек для управления отображением и подсветкой на вашем устройстве.

### Память

Просмотр сведений о памяти устройства и карты памяти. Вы также можете отформатировать карту памяти.

При форматировании карты памяти безвозвратно удаляются все данные с нее.

Доступный объем внутренней памяти меньше, чем заявлено, так как операционная система и предустановленные приложения занимают часть памяти.

### Батарея

Просмотр количества энергии потребляемой устройством.

### Приложения

Управление запущенными приложениями, перенос приложений на или с карты памяти, а также установка или удалении программ.

### Личные данные

### Мое местоположение

Выбор источников координатных данных для определения вашего местоположения.

- Доступ к моему местоположению: использование Wi-Fi и/или мобильной сети для определения текущего местоположения.
- По спутникам GPS: Разрешить приложениям использовать GPS для точного определения Вашего местоположения.
- По Wi-Fi и мобильным сетям: Разрешить приложениям использовать службы определения местоположения Google, для определения вашего местоположения быстрее.

### Безопасность

Установка блокировки экрана или управление защитой памяти телефона.

### Язык м ввод

Установка языка операционной системы и региона. Вы также можете настроить экранную клавиатуру.

### Восстановление и сброс

Изменение параметров для управления настройками и данными.

- Копирование данных: Сохраняет резервные копии данных приложений на сервере Google.
- Резервный аккаунт: Выбор резервного аккаунта Google.
- **-** Автовосстановление: Набор для восстановления настроек и применения данных при переустановке приложения на устройстве.
- **-** Сброс настроек: Возврат к заводским настройкам и удаление всех данных с памяти телефона.

### **Аккаунты**

Добавление и управление Вашими аккаунтами электронной почты, Google, Facebook и Twitter.

# **Система**

### **Дата и время**

------------------------------------

Настройка даты и времени и настройка параметров их отображения.

- **-** Автоматическая дата и время: Автоматическое обновление даты и времени из Интернета или мобильной сети.
- **-** Автоматический часовой пояс: Настройка на прием информации о часовом поясе от сети при перемещении в другой часовой пояс.
- **-** Установить дату: Установка даты вручную.
- **-** Установить время: Установка времени вручную.
- **-** Установка часового пояса: Установка домашнего часового пояса.
- **-** Используйте 24-часовом формате: отображения времени в 24-часовом формате.
- **-** Выбор формата даты: Выбор формата даты.

### **Расписание автоматического включения/выключения**

Вы можете установить время, когда ваш телефон автоматически выключится или включится.

### **Специальные возможности**

Используйте эти настройки после загрузки и установки инструмента специальных возможностей, таких как чтение экрана, которое обеспечивает голосовую связь. Вы можете включить функции и службы специальных возможностей или выключить их.

### **Опции разработчика**

Изменение параметров для разработки приложений.

### **О телефоне**

Доступ к информации об устройстве и обновлению программного обеспечения устройства. Просмотр различной информации о телефоне, таких как батарея, юридическая информация, номер модели, версия программного обеспечения, полосы частот, номер версии и сборки.

# **17. Спецификация**

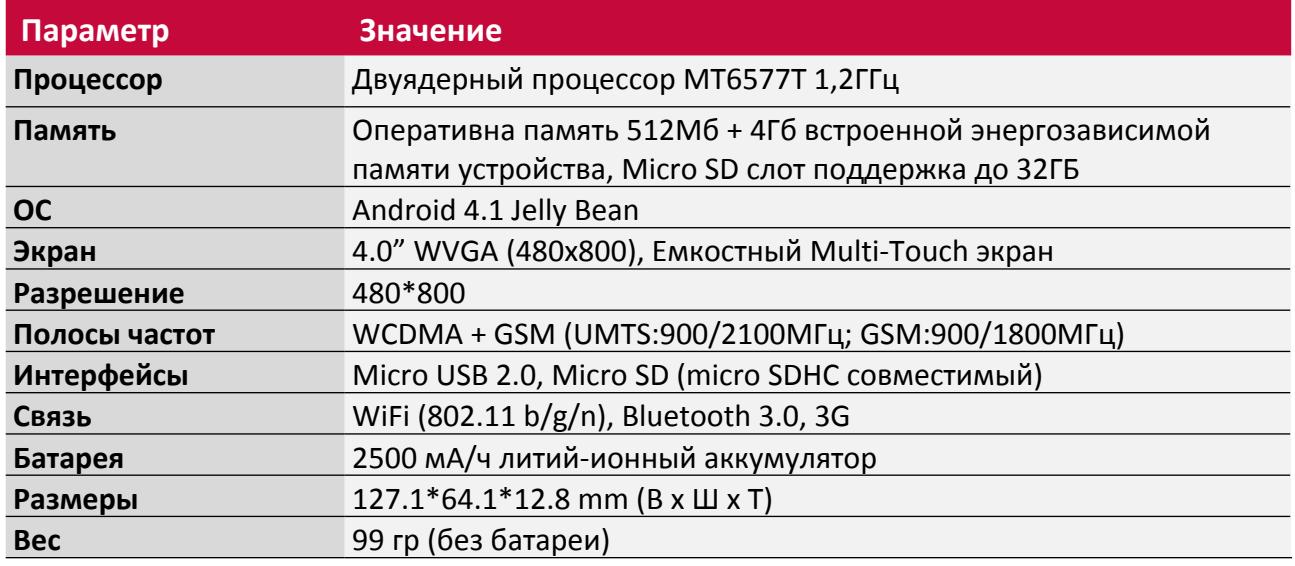

# **18. Поиск и устранение неисправностей**

### **Телефон не включается**

Достаньте / установите аккумулятор. Затем заряжайте телефон, пока значок аккумулятора не остановится. Отключите зарядное устройство и попытайтесь включить телефон.

### **На дисплее при включении телефона отображается ЗАБЛОКИРОВАНО**

Кто-то пытался использовать ваш телефон, но не знал код PIN или кода разблокирвки (PUK). Обратитесь к поставщику услуг (мобильному оператору).

### **На дисплее отображается IMSI ошибка**

Эта проблема связана с вашей подпиской. Обратитесь к оператору.

### **Символ сети не отображается**

Сетевое подключение потеряно. Либо вы в радиотени (в туннеле или между высокими зданиями) или вне зоны действия сети. Попробуйте переместиться в другое место, повторно соединиться с сетью (особенно за рубежом) или обратитесь к оператору сети за помощью/ информацией.

### **Сенсорный экран медленно или неправильно реагирует**

Если ваше устройство имеет сенсорный экран и сенсорный экран не реагирует должным образом, попробуйте выполнить следующие:

- **-** Удалите защитную пленку с экрана. Защитные покрытия могут помешать правильному распознаванию ввода не рекомендуются для устройств с сенсорным экраном.
- **-** Убедитесь, что ваши руки чистые и сухие при касании сенсорного экрана.
- **-** Перезагрузите устройство, чтобы устранить временные ошибки программного обеспечения.
- **-** Убедитесь, что программное обеспечение устройства обновлено до последней версии.
- **-** Если сенсорный экран поцарапан или поврежден, обратитесь в местный СЦ.

### **Ваша батарея перегревается**

Возможно, вы используете зарядное устройство, не предназначенное для использования с этим телефоном. Убедитесь, что вы всегда используете оригинальные аксессуары поставляемые с вашим телефоном.

### **Ваш телефон не отображет номера входящих вызовов**

Эта функция сети и зависит от тарифного плана. Если сеть не посылает номер абонента, на дисплей телефона выводится Вызов 1. Свяжитесь с вашим оператором для получения подробной информации по этому вопросу.

### **Вы не можете отправлять текстовые сообщения**

Некоторые сети не поддерживают обмен сообщениями с другими сетями. Сначала проверьте, что вы ввели номер вашего центра SMS, или свяжитесь с вашим оператором для получения подробной информации по этому вопросу.

### **Вы не можете получать и/или сохранять JPG изображения**

Изображение не может быть принято с помощью мобильного телефона, если он слишком велико, если его имя слишком длинное, или если оно не имеет правильный формат.

18

### **Вы думаете, что вы пропустили несколько звонков**

Проверьте опции переадресации вызовов.

### **При зарядке на значке батареи не показывает бар и контур мигает**

Заряжайте батарею только в среде, где температура не опускается ниже 0 ° C (32 ° F) и не поднимается выше 50 ° C (113 ° F). В других случаях обращайтесь местный Сервисный Центр.

### **На дисплее отображается Сбой SIM-карты**

Убедитесь, что SIM-карта была вставлена правильно. Если проблема не устранена, ваша SIMкарта может быть повреждена. Обратитесь к оператору.

### **Ваш телефон плохо работает в вашем автомобиле**

Автомобиль содержит много металлических частей, которые поглощают электромагнитные волны, которые могут повлиять на чувствительность телефона. Автомобильный комплект с внешней антенной и позволяет совершать и принимать телефонные звонки, не прикасаясь к телефону.

Уточните местное законодательство, действительно ли вы имеете право использовать телефон во время вождения.

### **Ваш телефон не заряжается**

Если аккумулятор полностью разряжен, то предварительная зарядка может занять несколько минут (до 5 минут в некоторых случаях) до появления на экране значка зарядки аккумулятора.

### **Изображение, снятое на камеру телефона не удовлетворительное**

Убедитесь, что объектив камеры с обеих сторон чист.

### **При включении устройства или при использовании устройства, вам будет предложено ввести один из следующих кодов:**

- **-** Пароль: Если включена функция блокировки устройства паролем, необходимо ввести пароль, установленный для устройства.
- **-** PIN: При использовании устройства в первый раз или когда требование PIN включено, необходимо ввести PIN-код, который поставляется вместе с SIM-или USIM-картой. Вы можете отключить эту функцию с помощью меню Блокировки SIM-карты.
- **-** PUK: Ваша SIM-или USIM-карта блокируется, как правило, в результате вводе PIN кода неправильно несколько раз. Вы должны ввести PUK, который поставляется поставщиком услуг.
- **-** PIN2: При доступе к некоторым меню, требуется PIN2-код, необходимо ввести PIN2, который предоставляется вместе с SIM-или USIM-картой. Для получения дополнительной информации обратитесь к поставщику услуг.

### **Устройство зависает или возникают критические ошибки**

Если Ваше устройство зависает, Вам может понадобиться закройте все приложения или выполните сброс устройства, чтобы восстановить функциональность. Если устройство не работает и приложение не отвечает, нажмите и удерживайте кнопку питания в течение 8-10 секунд. Устройство автоматически перезагружается.

Если это не решит проблему, выполните сброс данных. В списке меню, нажмите Настройка> Резервное копирование и сброс> Сброс данных> Сброс устройства> Удалить все.

### **Собеседник не слышит Вас во время разговора**

- **-** Убедитесь, что вы не закрываете встроенный микрофон.
- **-** Убедитесь, что вы держите микрофон достаточно близко ко рту.

**-** При использовании гарнитуры, убедитесь, что онa правильно подключена.

### **Появляются сообщения об ошибках при запуске FM-радио**

FM-радио приложение на Вашем телефоне, использует кабель гарнитуры в качестве антенны. Без подключенной гарнитуры, FM радио не может принять сигнал от радиостанций. Для использования FM-радио, сначала необходимо убедиться в правильности подключения гарнитуры. Затем выполните поиск и сохранение доступных радиостанций.

### **Другое Bluetooth-устройство не находится**

- **-** Убедитесь, что функция Bluetooth включена на вашем устройстве.
- **-** Убедитесь, что функция Bluetooth включена на устройстве, к которому Вы хотите подключиться.
- **-** Убедитесь, что телефон и другое устройство Bluetooth в пределах максимального диапазона Bluetooth (10 м).

### **Соединение не устанавливается при подключении устройства к компьютеру**

- **-** Убедитесь, что кабель USB, который вы используете совместим с Вашим устройством.
- **-** Убедитесь, что у Вас есть соответствующие драйверы, установленые и обновленые на Вашем компьютере.
- **-** Если Вы являетесь пользователем Windows XP, убедитесь, что у Вас есть Windows XP Service Pack 3 или выше установленный на Вашем компьютере.
- **-** Убедитесь, что у Вас есть Windows Media Player 10 или выше установленный на вашем компьютере.